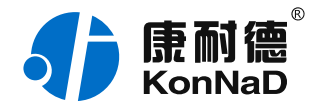

2020年9月14日 更新

# C2000-B1-SHE0201-BB1 使用说明书

Ethernet  $\approx$  2  $*$  RS485 串口设备联网 — 串口服务器

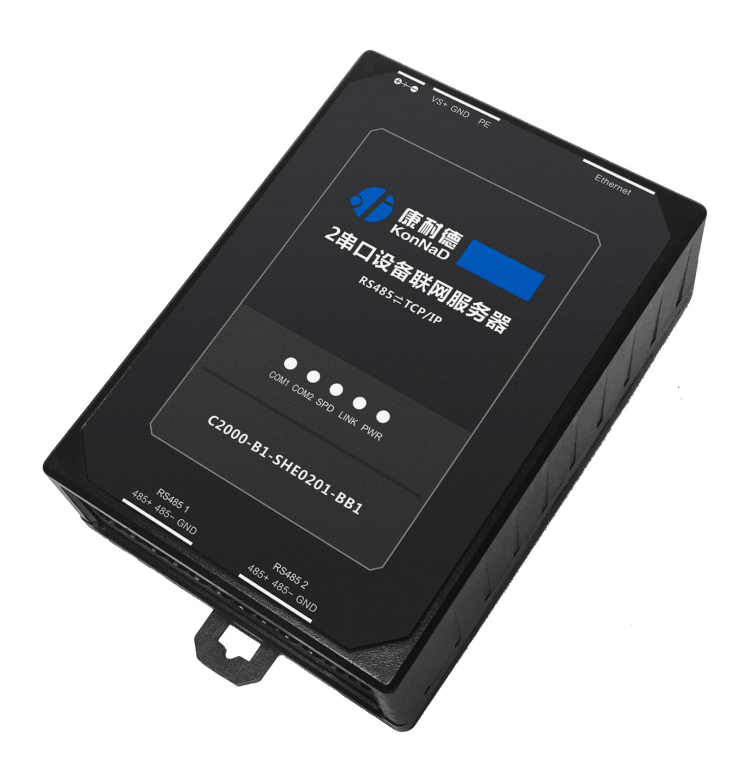

#### 深圳市中联创新自控系统有限公司

Shenzhen United Innovation Automatic Control SystemCo., Ltd.

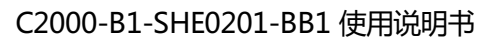

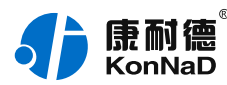

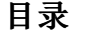

<span id="page-1-35"></span><span id="page-1-34"></span><span id="page-1-33"></span><span id="page-1-32"></span><span id="page-1-31"></span><span id="page-1-30"></span><span id="page-1-29"></span><span id="page-1-28"></span><span id="page-1-27"></span><span id="page-1-26"></span><span id="page-1-25"></span><span id="page-1-24"></span><span id="page-1-23"></span><span id="page-1-22"></span><span id="page-1-21"></span><span id="page-1-20"></span><span id="page-1-19"></span><span id="page-1-18"></span><span id="page-1-17"></span><span id="page-1-16"></span><span id="page-1-15"></span><span id="page-1-14"></span><span id="page-1-13"></span><span id="page-1-12"></span><span id="page-1-11"></span><span id="page-1-10"></span><span id="page-1-9"></span><span id="page-1-8"></span><span id="page-1-7"></span><span id="page-1-6"></span><span id="page-1-5"></span><span id="page-1-4"></span><span id="page-1-3"></span><span id="page-1-2"></span><span id="page-1-1"></span><span id="page-1-0"></span>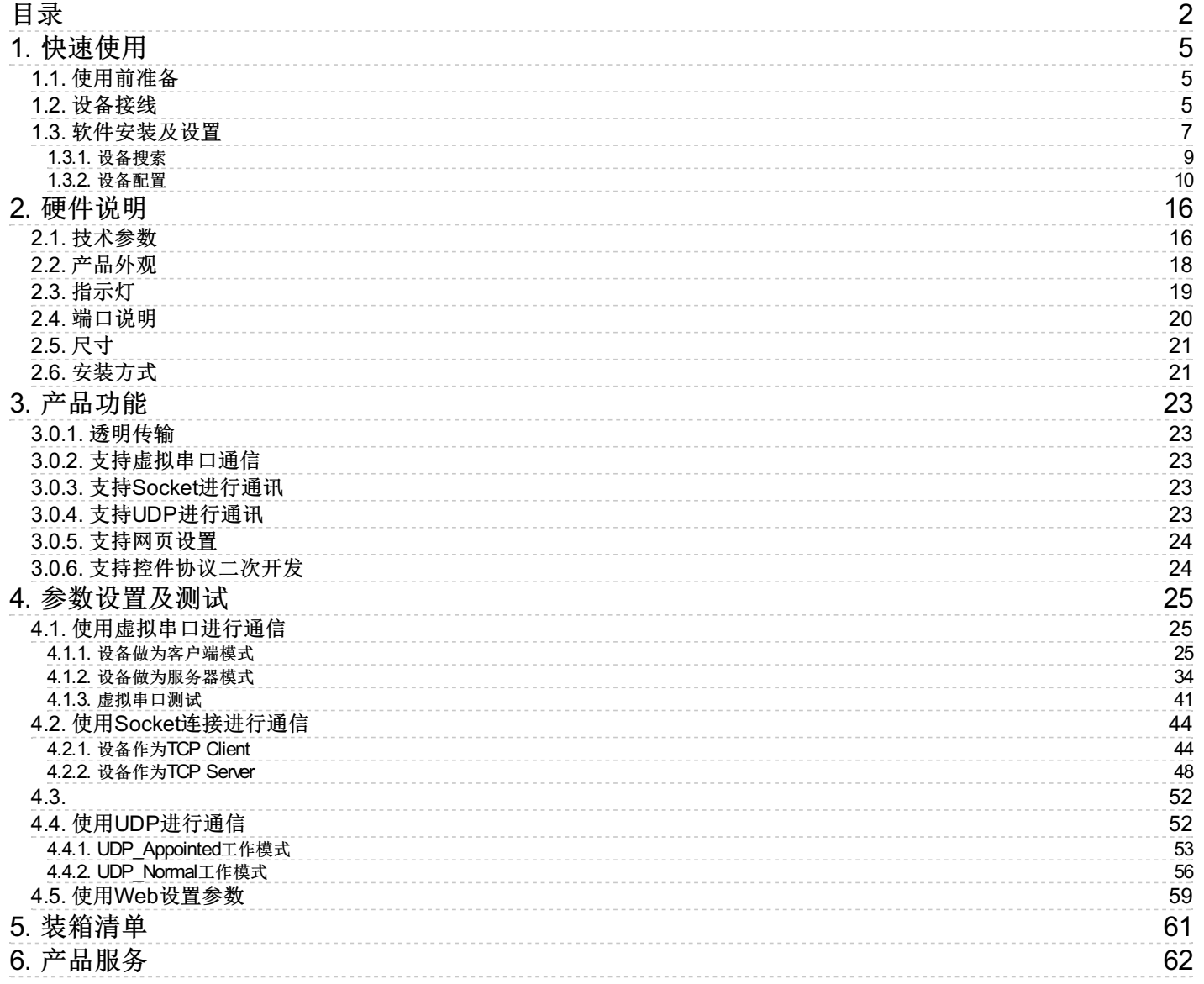

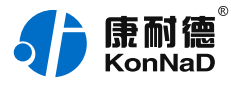

# **【版权声明】**

©2000 - 2020 中联创新版权所有

**【商标声明】**

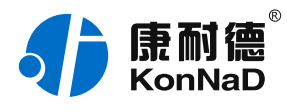

及其它中联创新服务相关的商标均为深圳市中联创新自控系统有限公司 及其关联公司所有。本文档涉及的第三方主体的商标,依法由权利人所 有。

### **【免责声明】**

本文档仅提供有关康耐德产品的信息。本文档并未授予任何知识产权的 许可,包括未以明示或暗示、以禁止发言或其他方式授予任何知识产权 许可。除深圳市中联创新自控系统有限公司在其产品的销售条款和条件 中声明的责任之外,深圳市中联创新自控系统有限公司不承担任何其他 责任;并且深圳市中联创新自控系统有限公司对康耐德产品的销售或使 用不作任何明示或暗示的担保,包括对产品特定用途适用性、适销性、 对任何专利权、版权或其他知识产权的侵权责任等,均不作担保。 深圳市中联创新自控系统有限公司可能随时对产品规格及产品描述做出 修改,恕不另行通知。

## **【联系方式】**

深圳市中联创新自控系统有限公司

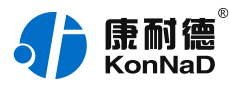

- 地 址:深圳市福田区彩田路中银大厦 A 座 16 楼
- 官 网: [www.konnad.com](https://www.konnad.com)
- 电 话:0755-88865168

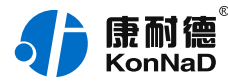

# <span id="page-4-0"></span>**1. [快速使用](#page-1-1)**

本节"快速使用"可使用户快速了解及使用产品,了解产品接线、配套 软件安装及搜索设备等。

### <span id="page-4-1"></span>**1.1. [使用前准备](#page-1-2)**

C2000设备使用前需额外准备网线、USB转485转换器、电源、螺丝刀 及电脑等相关辅件,具体见下表所示:

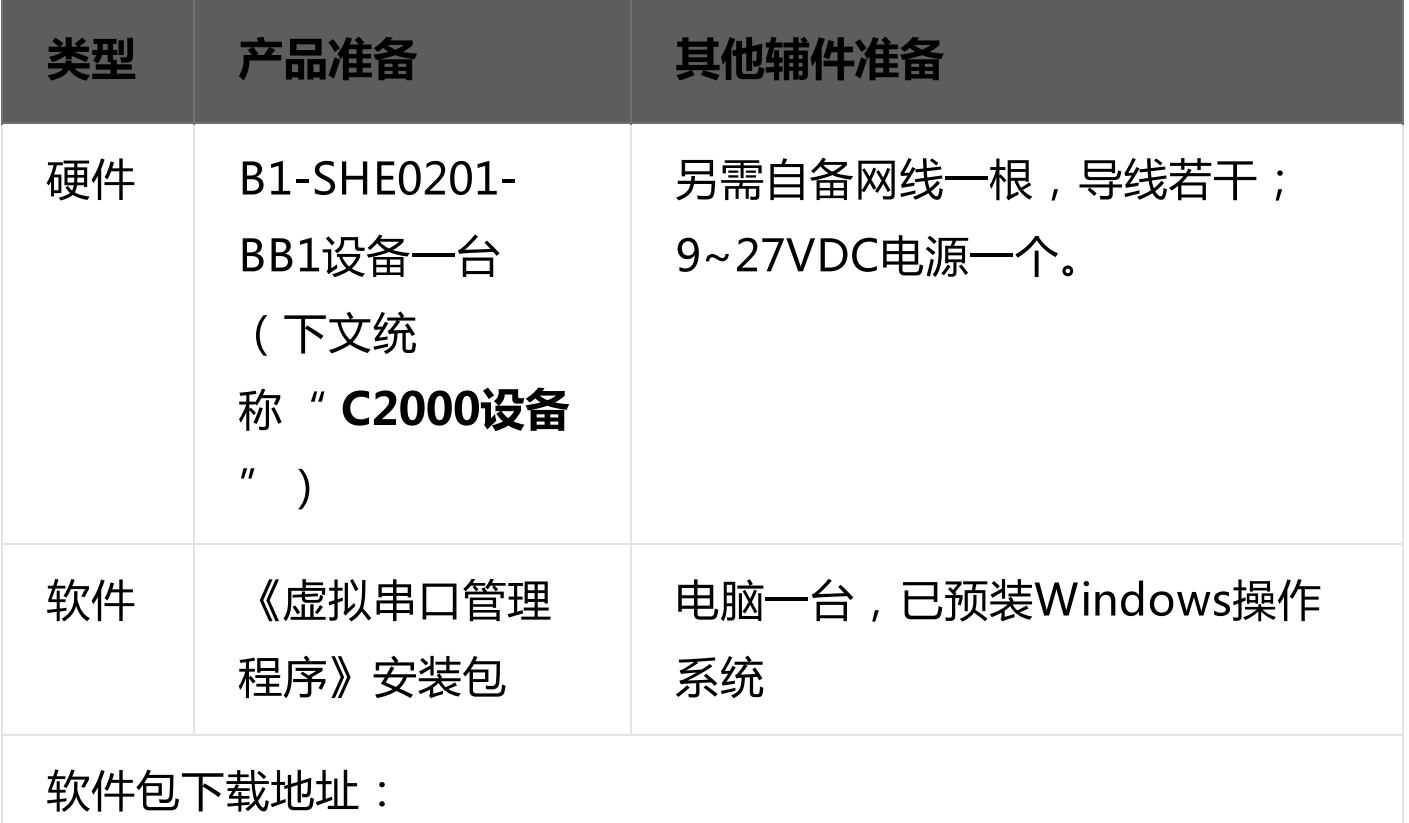

<https://www.konnad.com/download/?file=sdk> 服务与下载中

心-->软件 & SDK --> 虚拟串口管理程序

# <span id="page-4-2"></span>**1.2. [设备接线](#page-1-3)**

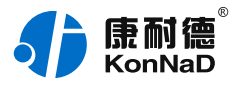

### 将C2000设备按如下接线示意图接上,需要外接电源:

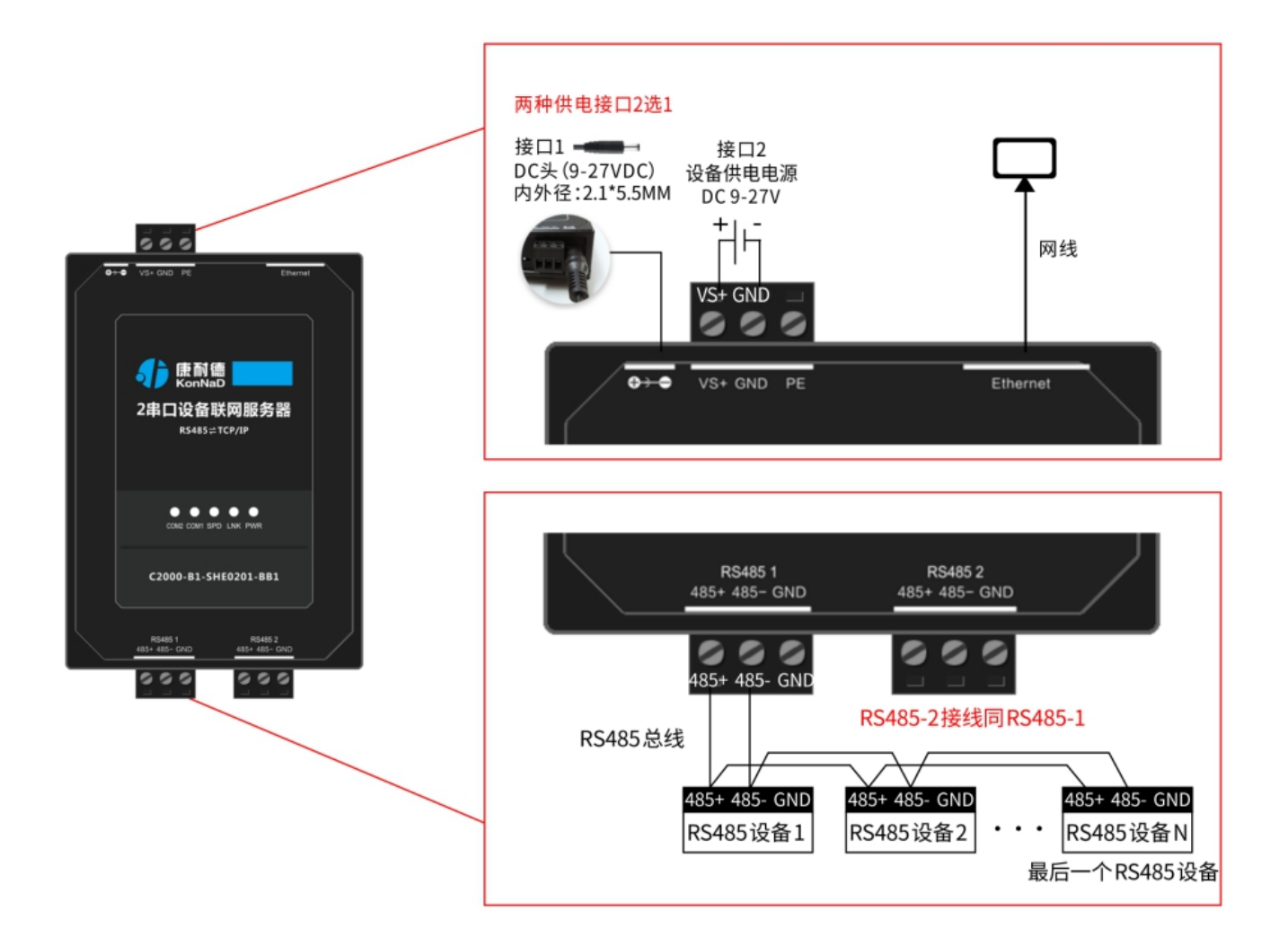

#### 设备接线注意事项:

- C2000设备和电脑直连使用交叉网线,接入交换机或路由器使用直连 网线;
- RS485总线必须使用屏蔽双绞线和手拉手式的总线结构,坚决杜绝星 型连接和分叉连接;
- 需使用屏蔽线(屏蔽层)将所有的RS485设备的GND地连接起来;

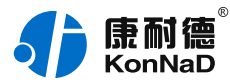

若通信不良时,可在RS485总线的最后一个485设备的485+和485-上并接一个120欧姆的终端电阻。

**网线制作线序图:**

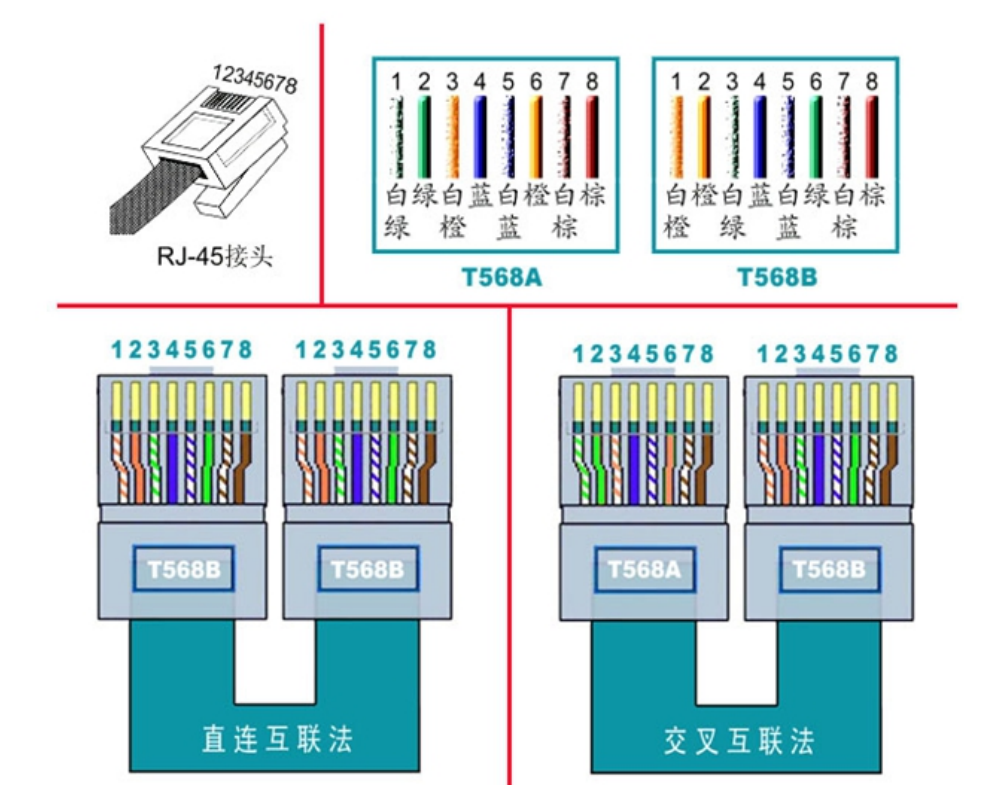

设备正常连接后指示灯情况:

- C2000设备上电后,电源指示灯PWR红色常亮,设备供电正常。
- 设备接上网线,网线另外一端插入电脑网口或交换机,网络指示灯 SPD常亮、LINK闪烁,C2000设备已接入网络。
- 在未进行数据通信的时候COMx指示灯不亮, 当C2000设备将网络端 接收到的数据发往串口时或者从串口接收到数据时COMx灯闪烁。

## <span id="page-6-0"></span>**1.3. [软件安装及设置](#page-1-4)**

在参数设置前请按如下操作安装好软件包,将已完成[上一步骤](http://47.107.248.139/zh-hans/admin/main/productmanual/55/change/?_changelist_filters=q%3DB1-SHE0201-BB1#_1.2????)的C2000

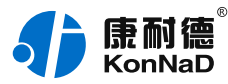

设备用网线连接至电脑,打开安装好的《虚拟串口管理程序》,搜索设 备并进行参数设置。

软件包安装:1.下载软件压缩包;2.软件压缩包右键属性-->常规-->解 除锁定(如下图示,无此项时忽略本步骤);3.软件压缩包解压缩(电 脑操作系统为32位安装x86安装包,电脑操作系统为64位安装X64安装 包)-->选择VCom.Setup.exe右键" **以管理员身份运行** "安装即可。

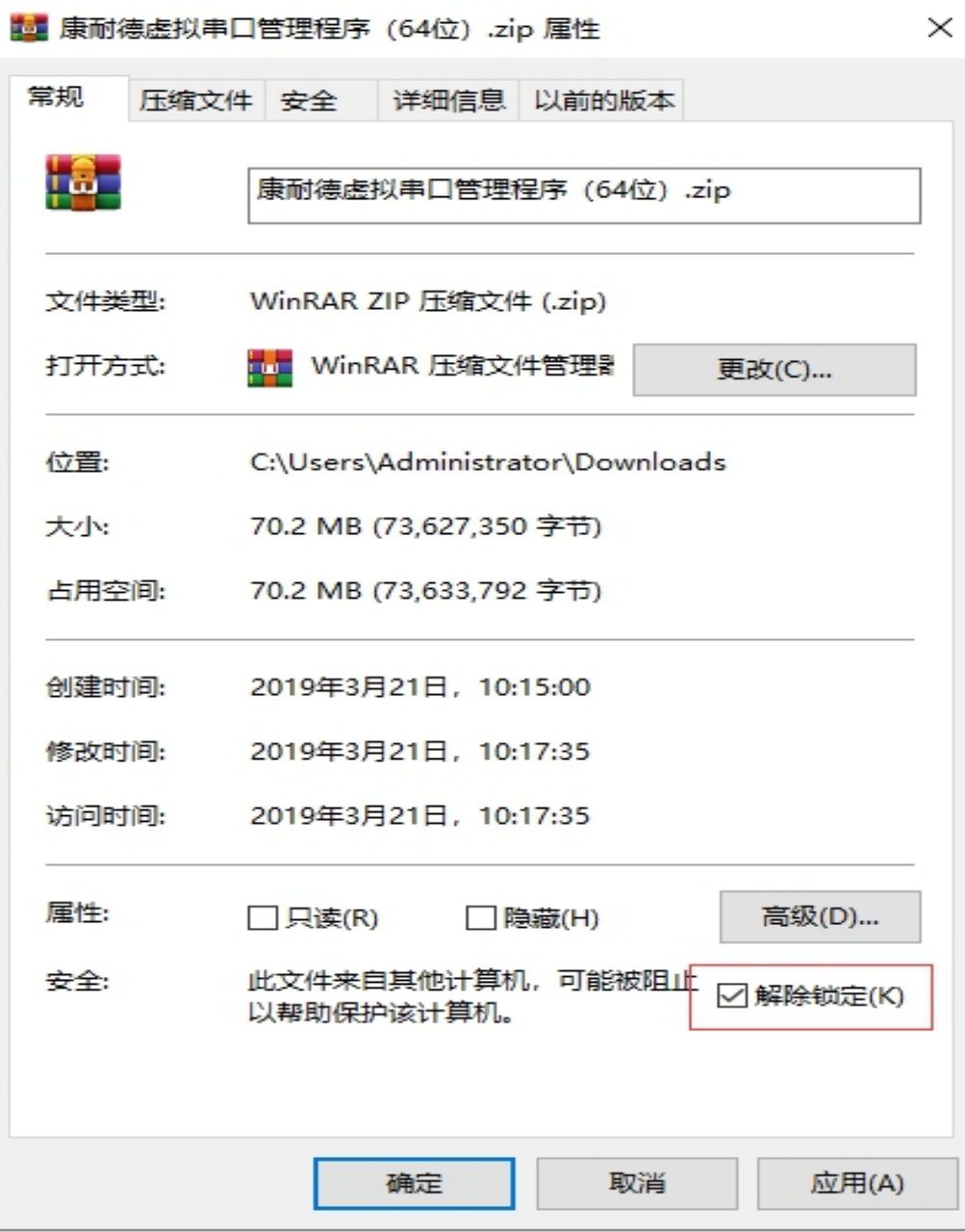

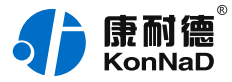

安装完软件后,右键桌面上《虚拟串口管理程序》快捷方式图标,选 择**属性**-->**兼容性**-->**勾选以管理员身份运行此程序**-->**应用**-->**确定**。 然后再双击打开程序, 将出现登录界面, 如下图:

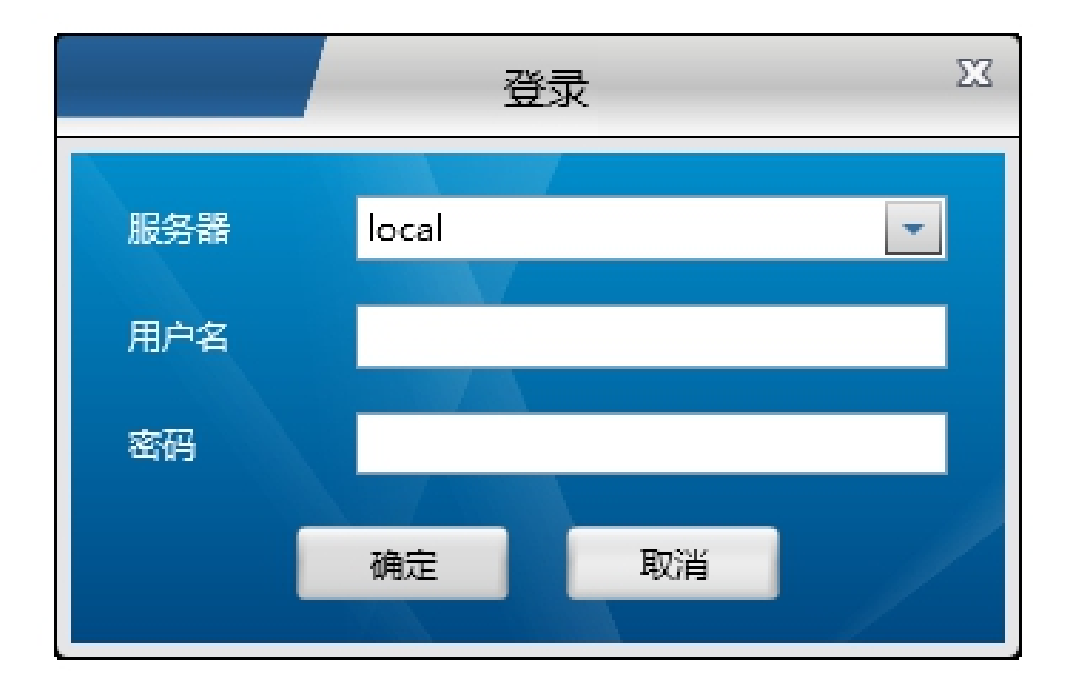

**默认用户名 admin,密码为空,**输入用户名后点 **确定** 进入《虚拟串口 管理程序》。

**特别提示**:软件安装后显示 "local正在登陆..."解决方法如下 ( 无此项 时忽略如下操作)

● 确认使用用户名admin 密码空来登陆;

● 查看电脑 "启动任务管理器-->所有进程-->C2000Service.exe" 若无此进程需手动安装服务 "安装根目录文件夹

server/uninstall.bat(双击)-->server/install.bat(双击安装服务)"。

## <span id="page-8-0"></span>**1.3.1. [设备搜索](#page-1-5)**

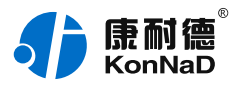

进入后主界面如下图所示,程序主要有主菜单、设备分组及搜索等组 成。打开《虚拟串口管理程序》,选择 **搜索设备** ,点击 **搜索** 可以搜索 设备,如下图示:

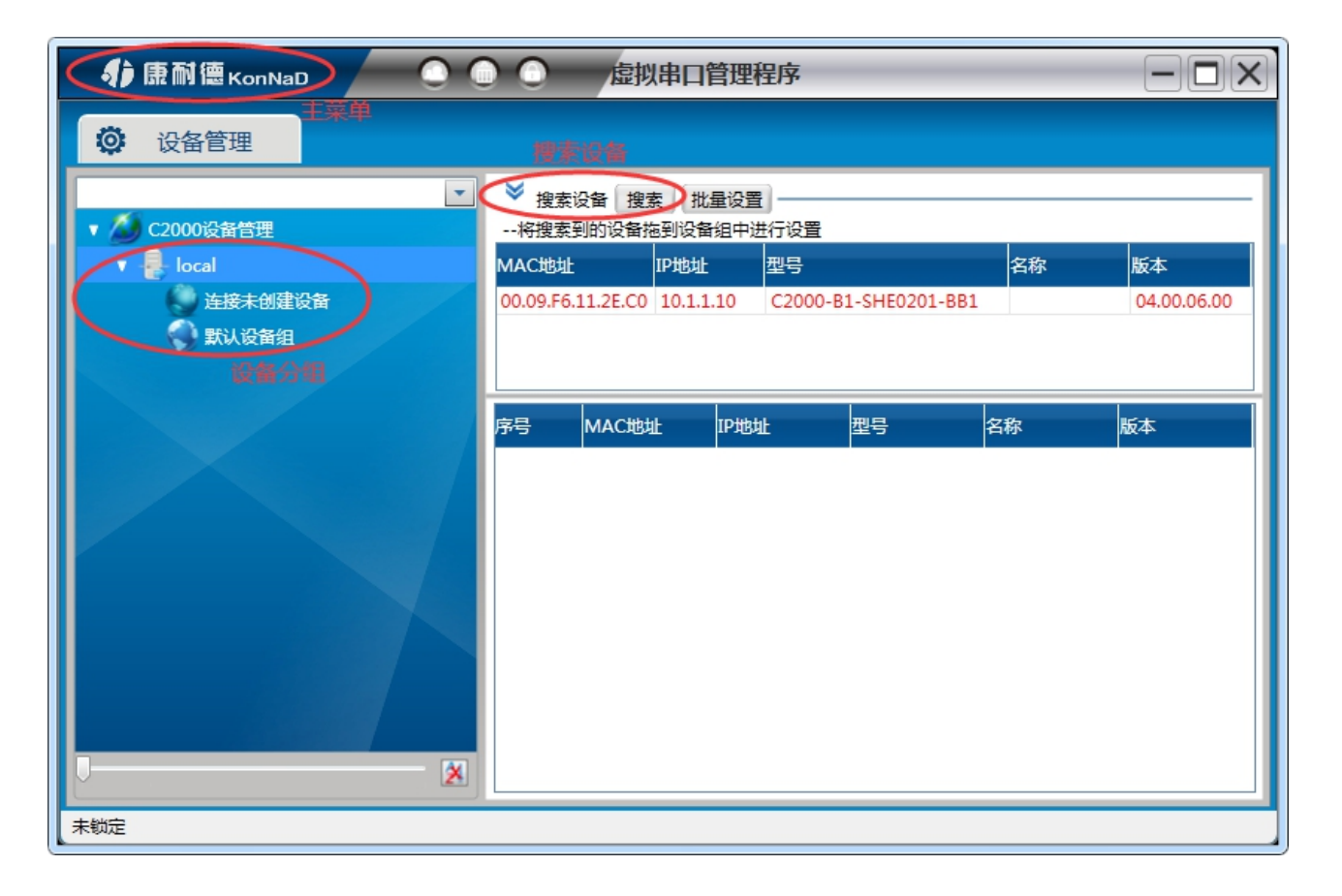

**特别提示**:如果搜索不到设备时,解决方法如下

- 关闭Windows防火墙;
- 将电脑与C2000设备接入到同一个交换机下,并设置与C2000设备的 IP在同一个网段;
- 检查网络指示灯状态是否正常或更换好的网线。

### <span id="page-9-0"></span>**1.3.2. [设备配置](#page-1-6)**

#### **设置网络参数**

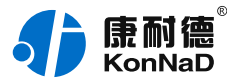

右键选择搜索到的设备,在弹出的快捷菜单中选择" **设置** ",在弹出 的页面中选择" **C2000网络参数** "进行网络参数配置。**C2000设备出 厂默认IP地址为10.1.1.10(子网掩码255.0.0.0 \网关10.1.1.200)**, 如下图示:

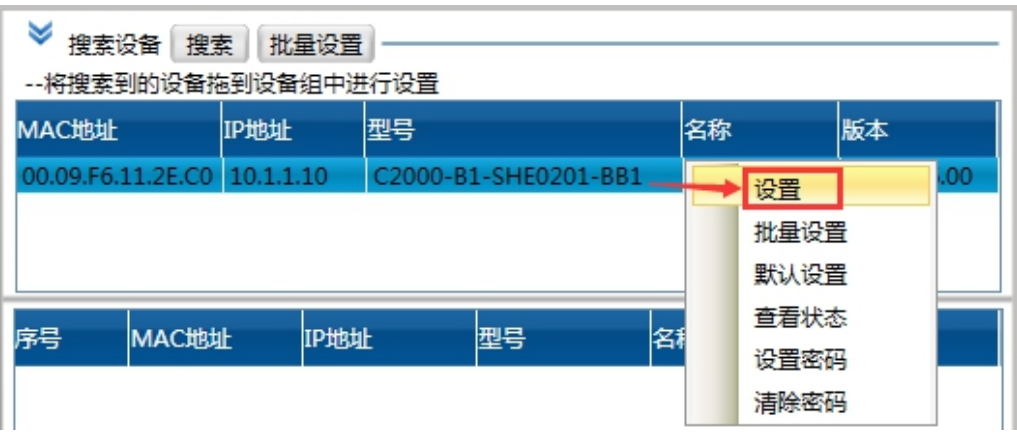

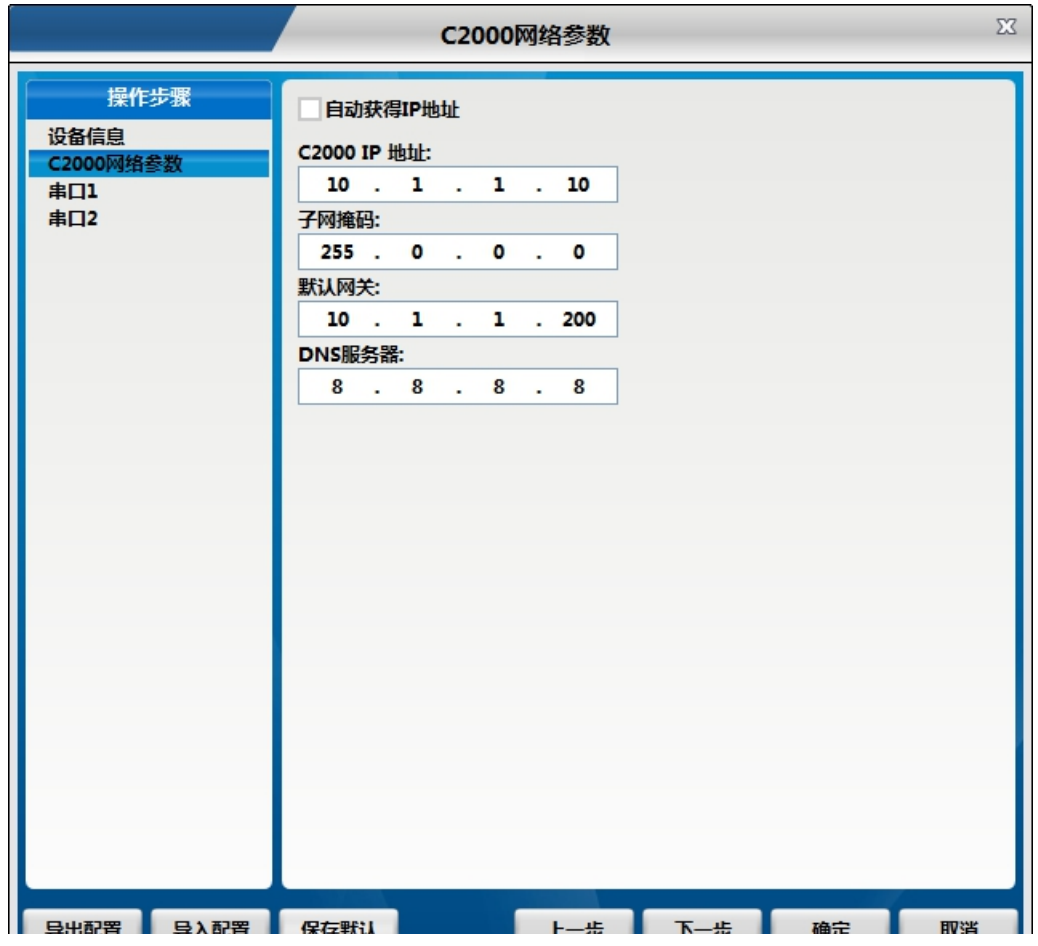

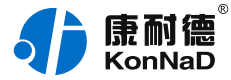

如果勾选"**自动获得 IP地址**", 那么此C2000所在网段当中的DHCP服 务器将为其自动分配IP地址,但仍需**手动设置上本网段默认网关**。如不 勾选"自动获得IP地址"需要手动为其指定IP地址和子网掩码、默认网 关等。

#### **设置套接口参数**

点击"**串口1**"进入"套接口参数"设置,套接口参数可设置参数如下 图所示,主要设置连接方式及是否使用本公司动态库控件进行通信。

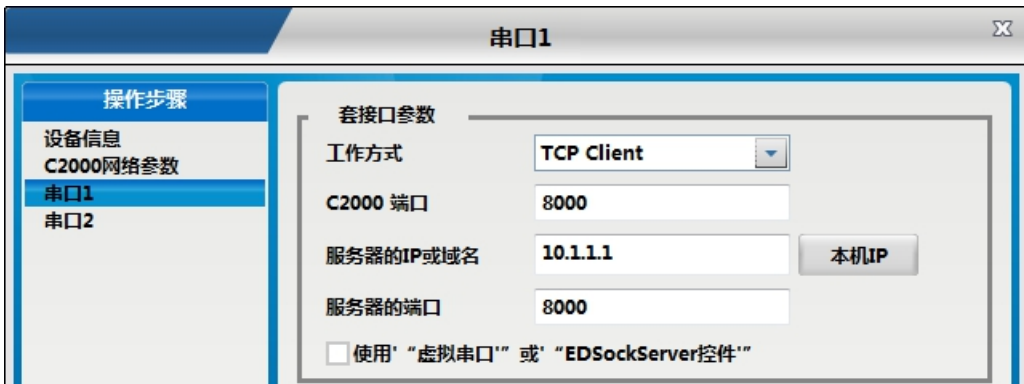

下面对套接口参数进行详细介绍。

#### **工作方式:TCP Client\ TCP**

#### **Server\ UDP\_Appointed\ UDP\_Normal。**

**TCP Client:**设备作为客户端,选择此种工作方式时要同时设置服务IP 和端口。当C2000设备做为客户端时从上电开始就会主动的连接服务 器,直到和服务器建立连接为止。

**TCP Server:**C2000作为服务器端,在此模式下C2000在指定的端口

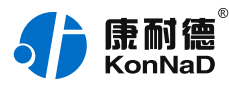

监听来自客户端的连接。当电脑上开了防火墙,C2000连接不上电脑上 的程序,比如当虚拟串口转发不能成功时可以尝试使用此种模式进行通 信。

**UDP\_Appointed:**使用UDP进行通信,当C2000工作在"UDP\_ Appointed"模式时,它只接收指定的IP地址和端口发过来的数据,并 将返回的数据发送给指定的IP地址和端口。

**UDP\_Normal:**使用UDP进行通信,当C2000工作在"UDP Normal"模式时,它会回应所有的IP地址和端口发过来的数据,并将 返回的数据发送到最后一次发给它查询请求的IP地址和端口。

**C2000端口:**设备通信时使用的端口,可以根据需要更改。

**服务器IP或域名:**当设备设置为TCP Client或UDP\_Appointed时此项 需要设置。IP地址填上作为服务器的电脑或者是设备的IP,也可通过域 名夫连接服务器。当单击旁边的"本机IP"时可以获取电脑IP, 但当此 电脑有两张网卡或者是单张网卡有一个以上IP时可能不能自动获取需要 的IP时,请手动输入。

**服务器端口:**当设备做为客户端时才需要设置此项,且必须设置为和服 务器监听的端口一致。比如用使用虚拟串口管理程序和C2000通信时, 如果虚拟串口管理程序监听的端口为8000,那么此处服务器端口也应该 设置为8000。

**使用"虚拟串口"或"EDSockServer控件":**选上此选项时,设备将 使用本公司的协议进行通信。如用户使用了**虚拟串口**或者用本公司提供 的动态库或者控件进行的二次开发则必须要选上此项,其他情况下无需 选择。如不选择此项,设备将使用标准的Socket进行通信。

#### **设置串口参数**

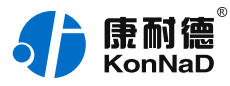

在此处主要可设置RS485/RS422/RS232接口的通信参数及串口数据打 包规则相关的配置:

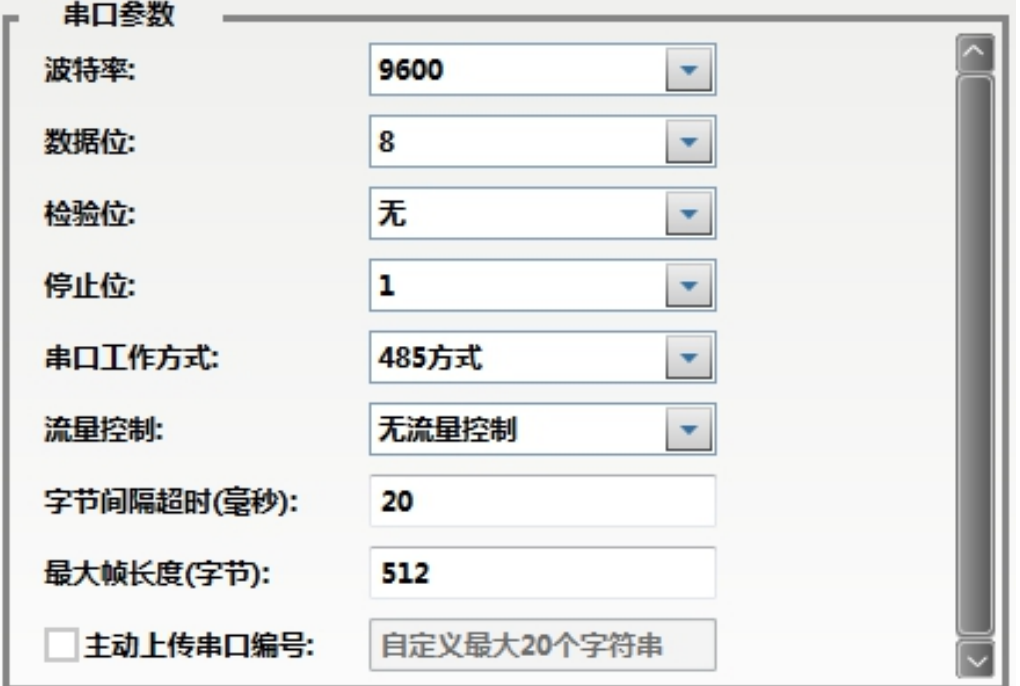

这里需要设置RS485/RS422/RS232通信的参数有波特率、数据位、校 验位和停止位。设置的数值应该和串口服务器串口下接串口设备的通信 参数设置成一致。比如有串口服务器串口下接了一个考勤机,而这个考 勤机的通信参数为9600、N、7、1,那么C2000串口参数里面应该也设 置成9600、N、7、1。

"**串口工作方式**":选择对应的RS485/RS422/RS232工作方式。

"**字节间隔超时**":C2000设备从串口收到字节后,在"字节间隔超 时"过后,还没有从串口收到下一个字节,C2000设备将收到的数据发 送到网络上,默认20,推荐修改范围为0~100ms。

"**最大帧长度**":C2000设备从串口收到的数据量等于此长度时向网络 发送这些数据,推荐值1000字节。

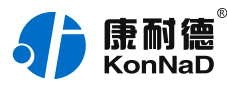

只要满足"字节间隔超时"与"最大帧长度"其中一个条件,就会将串 口接收到的数据往网络转发。

"**主动上传串口编号**":使用SOCKET通信时生效,可以自定义最大20 个字符串,启用后在TCP连接后将首先往对端发送设置的编号。 上述介绍C2000设备的"C2000网络参数"和"串口参数"设置,产品

详细连接配置请参考" 参数设置及测试"章节相关内容。

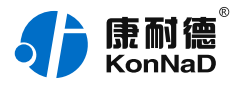

# <span id="page-15-0"></span>**2. [硬件说明](#page-1-7)**

# <span id="page-15-1"></span>**2.1. [技术参数](#page-1-8)**

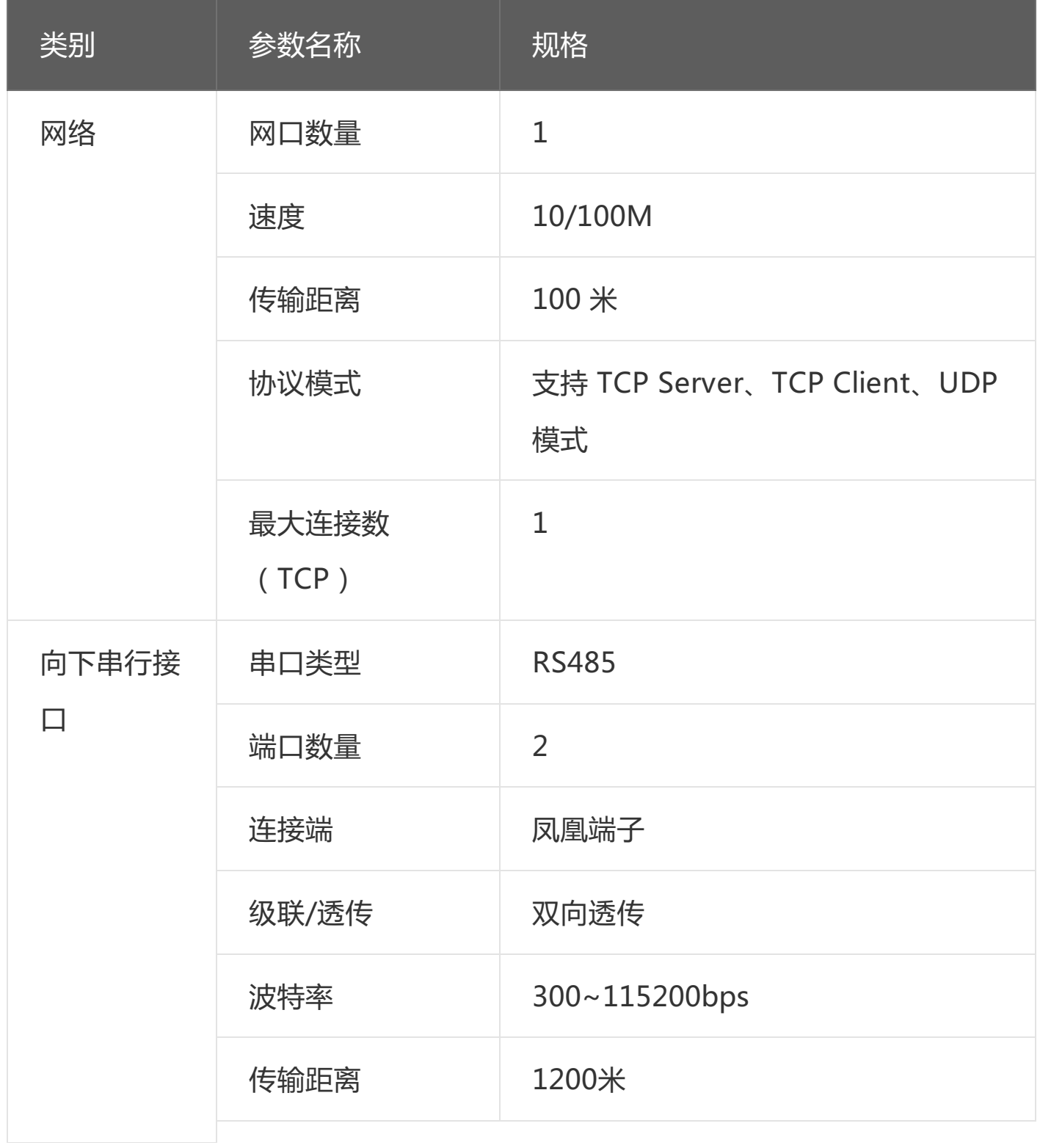

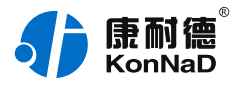

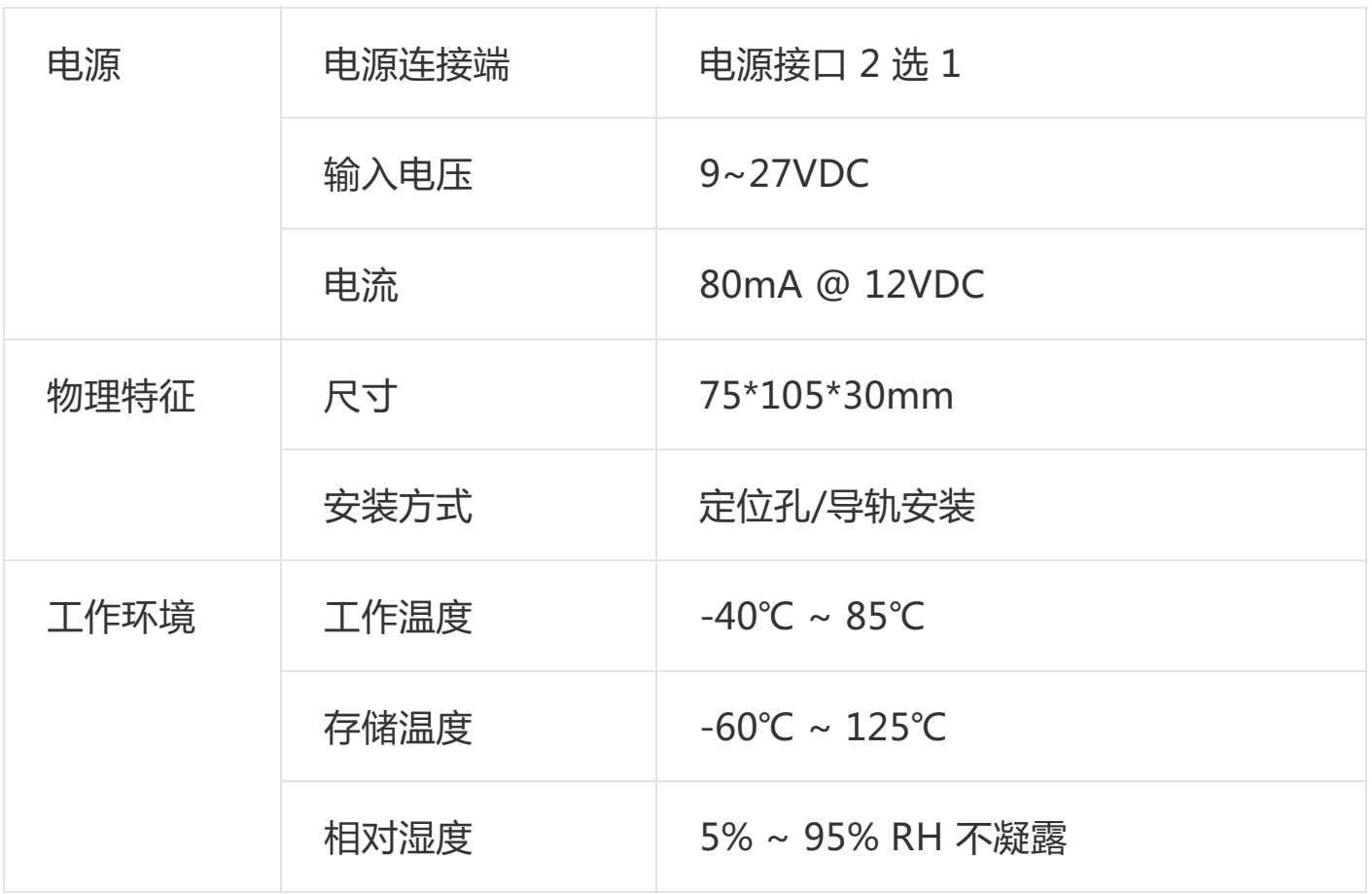

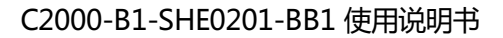

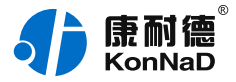

# <span id="page-17-0"></span>**2.2. [产品外观](#page-1-9)**

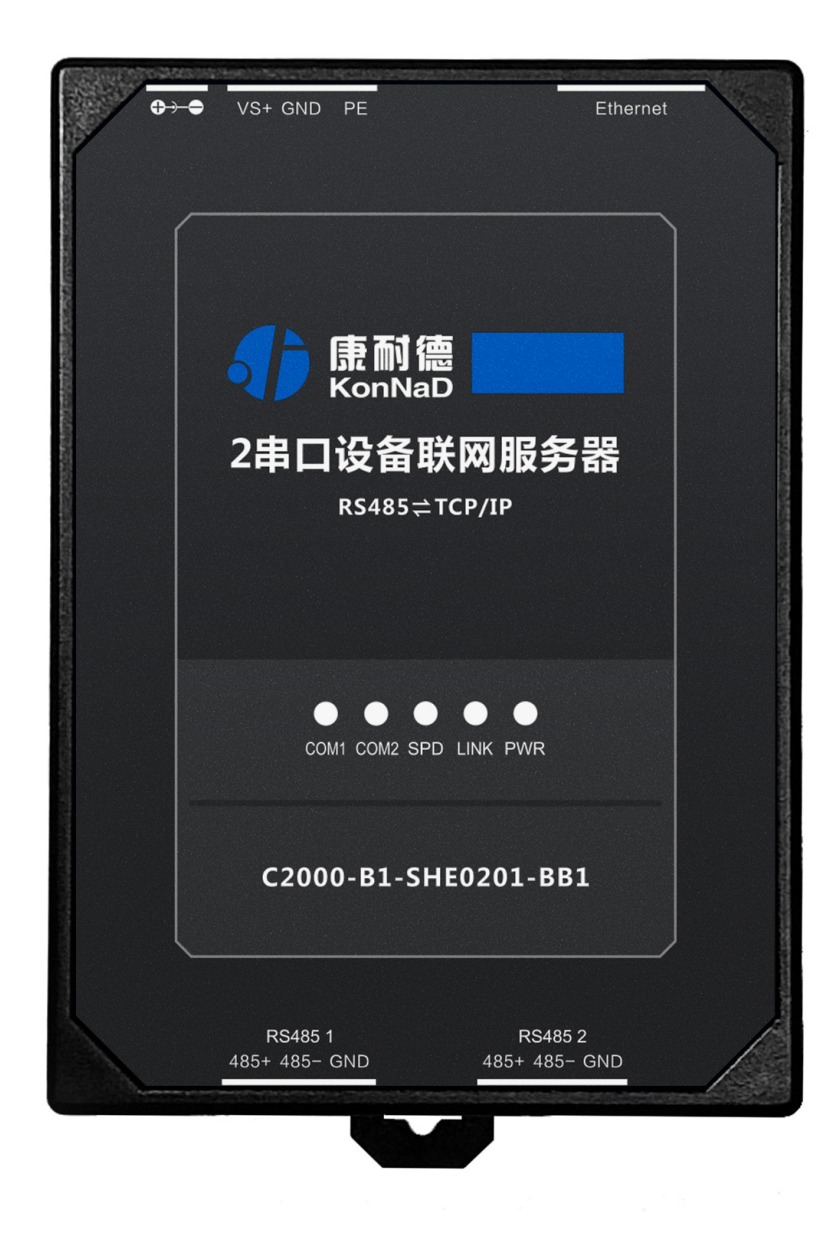

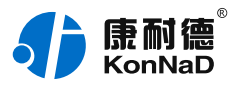

# <span id="page-18-0"></span>**2.3. [指示灯](#page-1-10)**

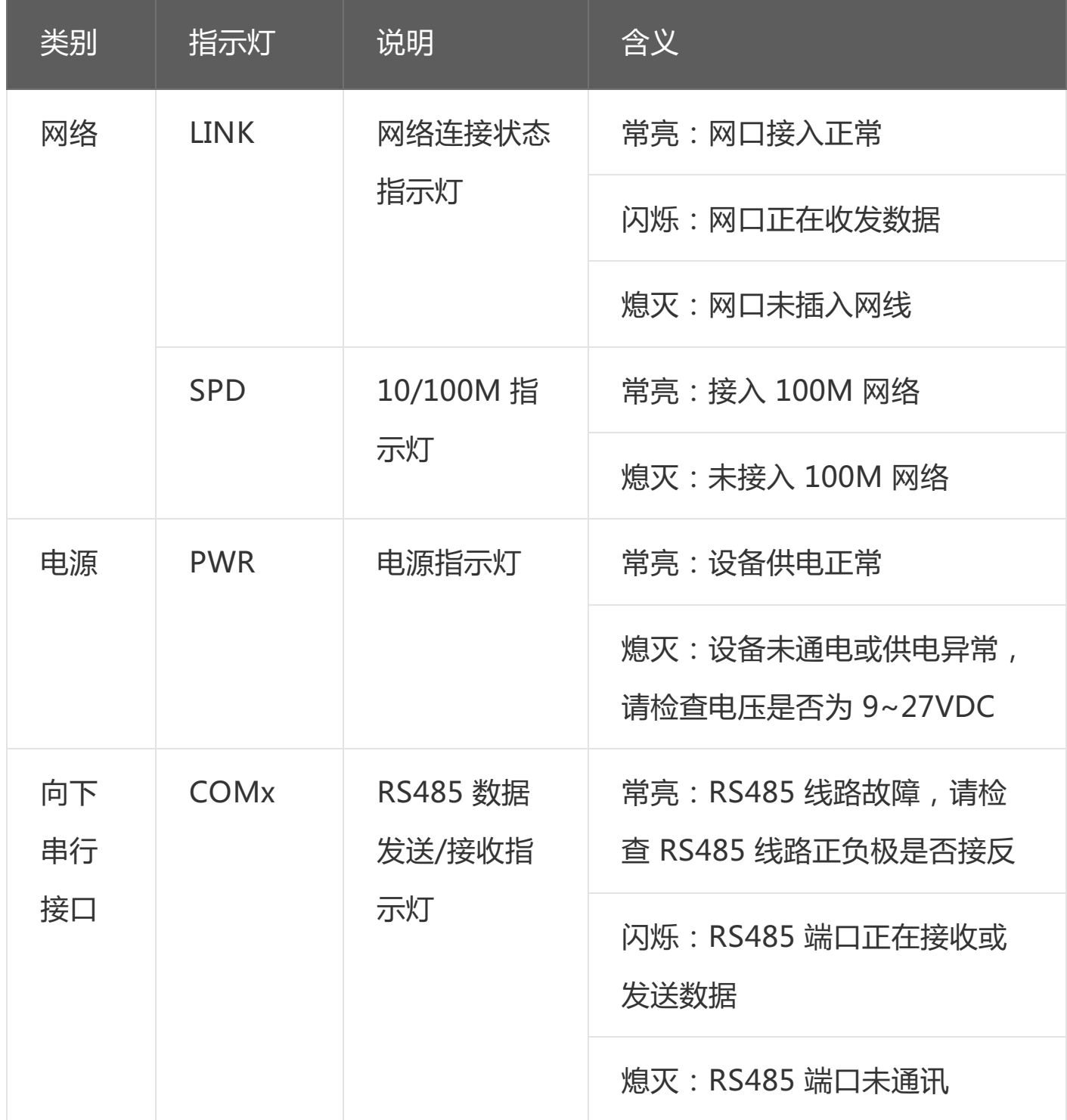

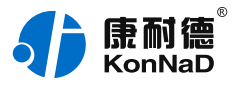

# <span id="page-19-0"></span>**2.4. [端口说明](#page-1-11)**

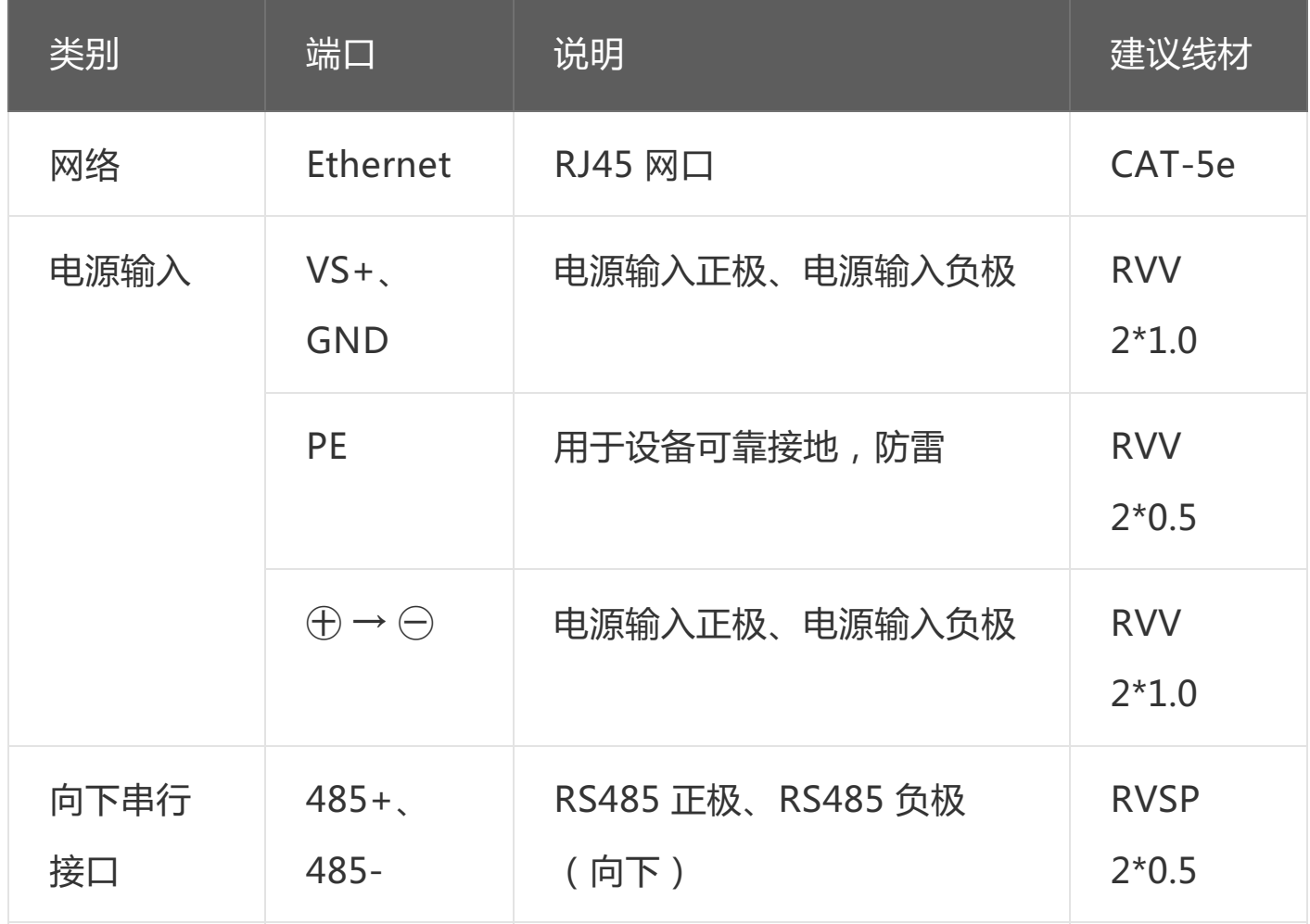

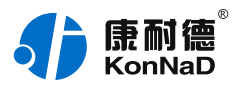

# <span id="page-20-0"></span>**2.5. [尺寸](#page-1-12)**

单位:mm(inch)

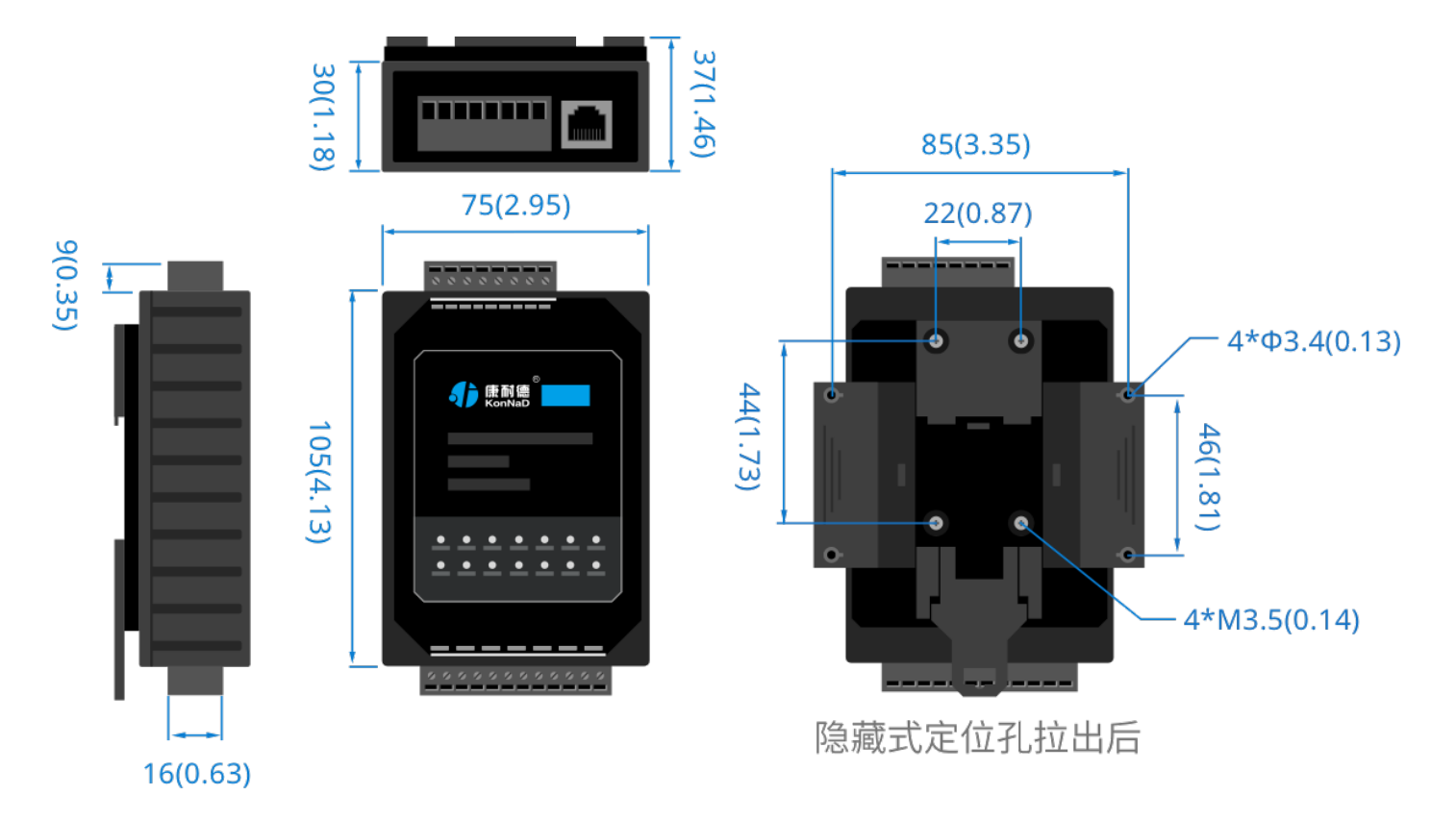

<span id="page-20-1"></span>**2.6. [安装方式](#page-1-13)**

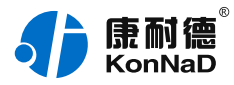

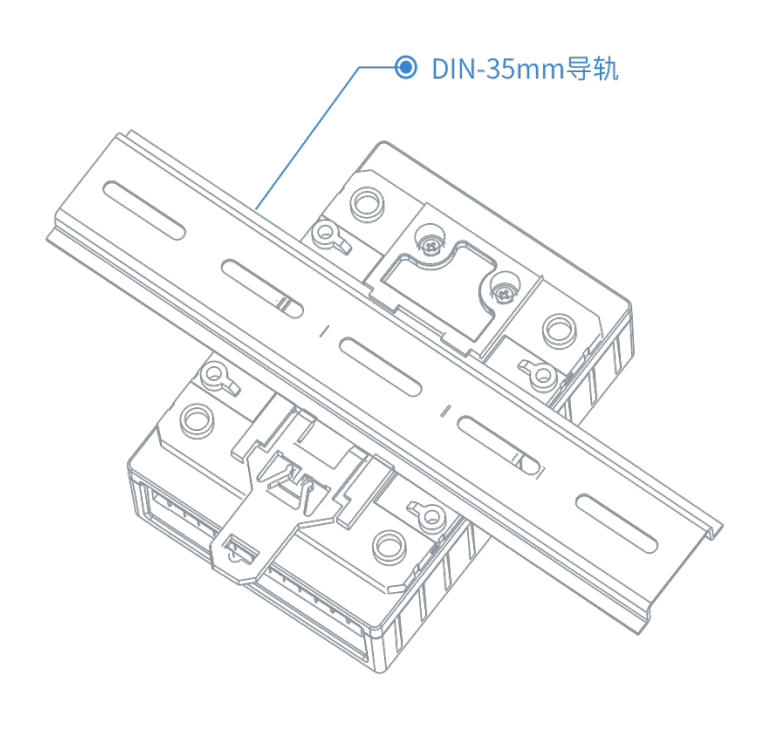

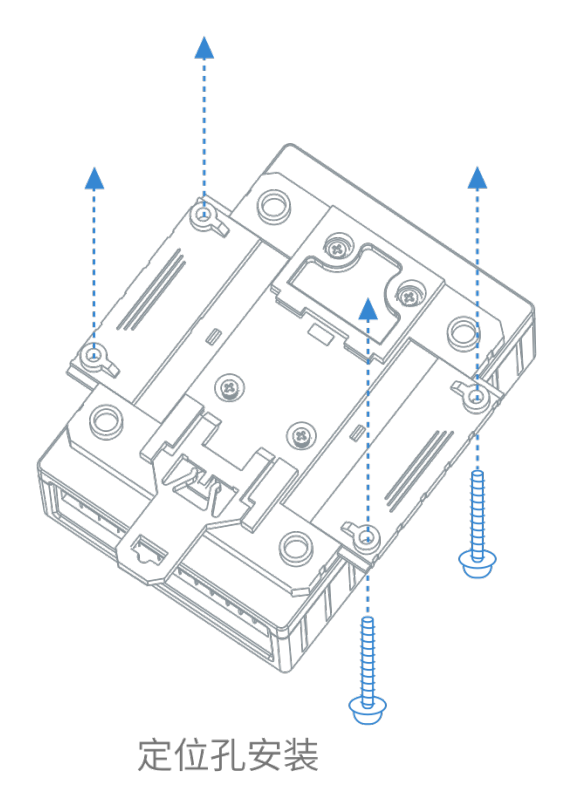

导轨安装

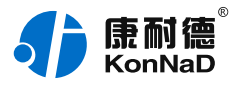

# <span id="page-22-0"></span>**3. [产品功能](#page-1-14)**

# <span id="page-22-1"></span>**3.0.1. [透明传输](#page-1-15)**

串口服务器可以实现串口与网络端直接的数据透明传输,而不对数据进 行任何的处理。

# <span id="page-22-2"></span>**3.0.2. [支持虚拟串口通信](#page-1-16)**

通过本公司开发的虚拟串口管理程序,将网络数据定向到虚拟串口,然 后从虚拟串口读取数据,上位机可直接使用虚拟的串口通信。

## <span id="page-22-3"></span>**3.0.3. [支持Socket进行通讯](#page-1-17)**

#### **设备可以作为TCP服务器**

C2000设备上电后在指定的TCP 端口等待数据服务器的连接请求,数据 服务器在需要与C2000设备通讯的时候,向C2000设备的监听端口请求 建立TCP 连接。连接建立后,数据服务器可以随时向C2000设备发送数 据,C2000设备也可以随时将数据发送到数据服务器,在完成指定的通 讯后,数据服务器可以主动要求断开连接,否则连接一直保持。

#### **设备可以作为TCP客户端**

C2000设备上电时会主动向服务器请求连接,直到TCP连接建立为止, 并且连接一旦建立将一直保持。连接建立后,数据服务器可以随时向 C2000设备发送数据,C2000设备也可以随时将数据发送到数据服务 器。

# <span id="page-22-4"></span>**3.0.4. [支持UDP进行通讯](#page-1-18)**

当C2000 设备工作在"UDP normal"模式时,C2000设备会回应所有 的IP地址和端口发过来的数据,并将返回的数据发送到最后一次发给它

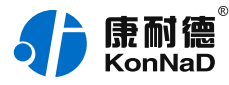

查询请求的IP地址和端口;

当C2000设备工作在"UDP Appointed"模式时,它能接收所有的IP 地址和端口发过来的数据,但只将返回的数据发送给指定的IP地址和端 口。

## <span id="page-23-0"></span>**3.0.5. [支持网页设置](#page-1-19)**

在设备跨网段使用、使用Socket通信、电脑开防火墙导致设备搜索不到 或不方便安装虚拟串口管理程序时可以通过Web对设备进行参数设置。

### <span id="page-23-1"></span>**3.0.6. [支持控件协议二次开发](#page-1-20)**

上位机应用程序与C2000设备连接通信的话,可以使用本公司提供的控 件EDSockServer.ocx(或动态库EDSockServer.dll)进行二次开发。

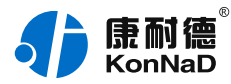

# <span id="page-24-0"></span>**4. [参数设置及测试](#page-1-21)**

**上位机**可使用虚拟串口、Socket连接及使用动态库和串口服务器进行通 信。设置设备参数时除使用虚拟串口管理程序外还可以通过Web进行设 置。

下面将介绍使用虚拟串口和Socket连接进行数据收发测试,使用动态库 的方式在此不做介绍,需要了解可以参考相关的二次开发包。 在配置串口服务器和上位机连接通信时,首先要确定上位机是采用**串 口**的方式通信,还是**Socket**的方式通信,然后选择相应的章节配置。

#### <span id="page-24-1"></span>**4.1. [使用虚拟串口进行通信](#page-1-22)**

使用虚拟串口后,用户基于串口通信的上位机应用软件不需要做任何的 修改,即可通过虚拟的串口在网络上收发数据。

#### <span id="page-24-2"></span>**4.1.1. [设备做为客户端模式](#page-1-23)**

在进行下面的配置之前请按照实际使用环境设置好串口服务器 的"**C2000网络参数**",如果图示:

如本地电脑IP地址为10.55.56.122, 子网掩码255.0.0.0, 那么设置 C2000串口服务器IP地址和电脑在同一个网段,如10.55.56.100,子网 掩码255.0.0.0,且电脑CMD命令能够ping通10.55.56.100地址。

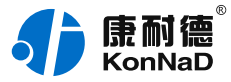

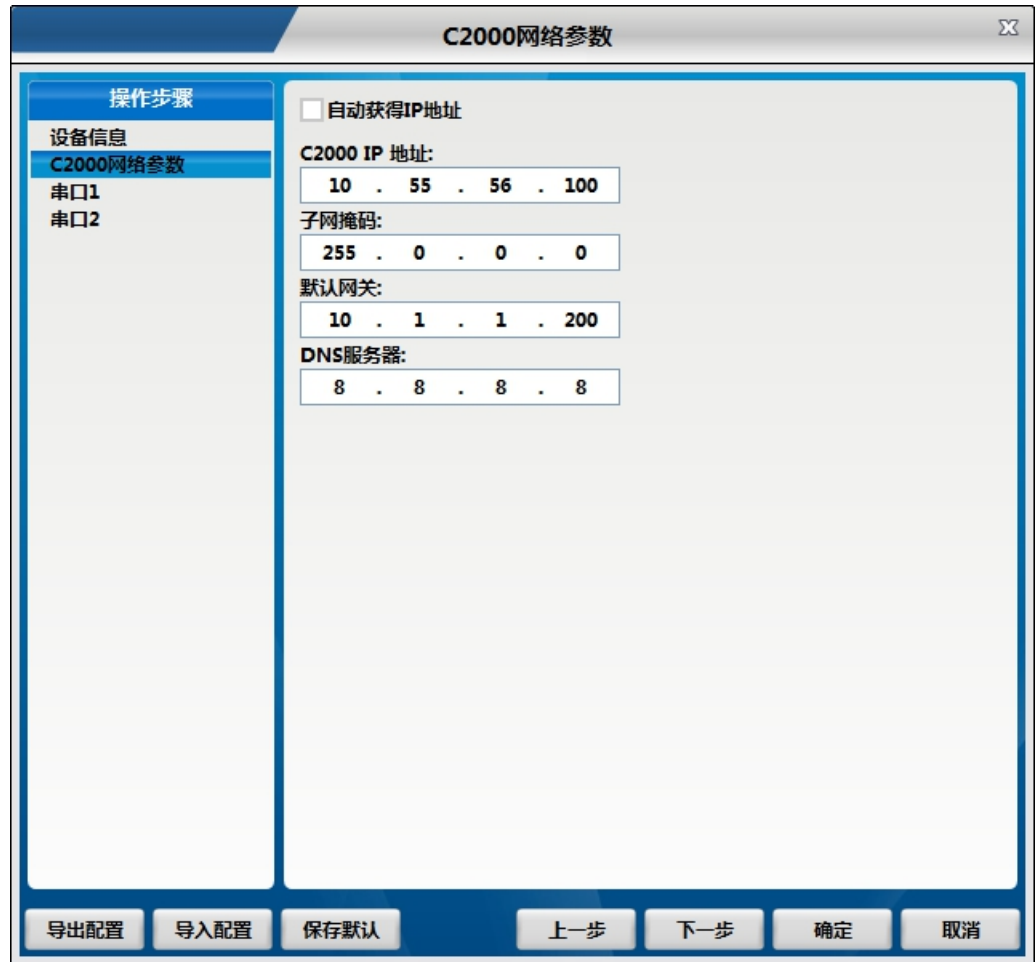

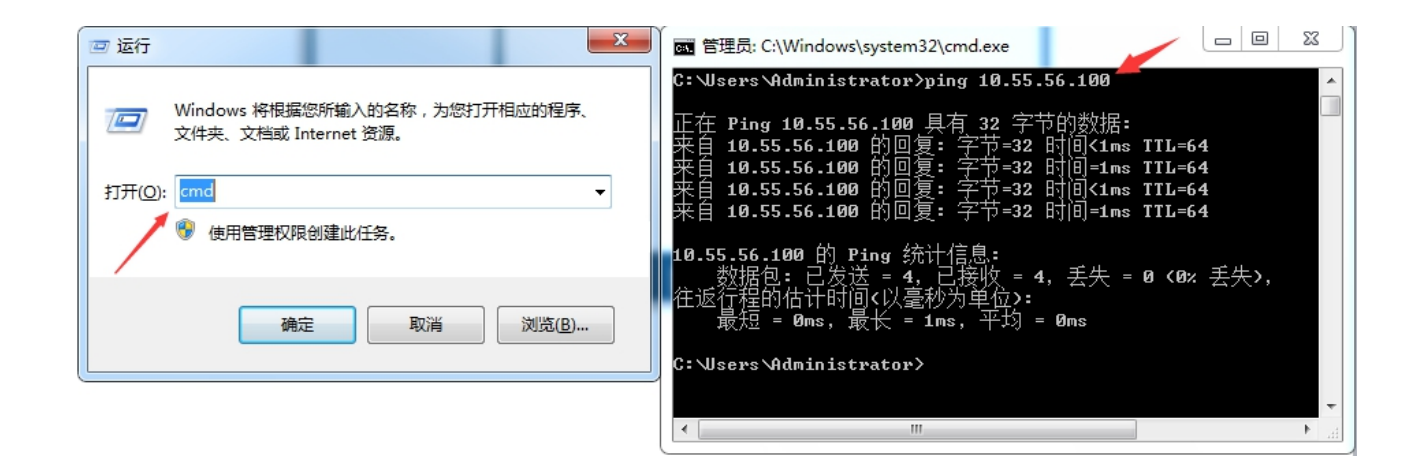

#### 设置"**串口1~串口2**"参数如下图示:

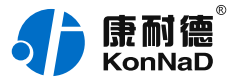

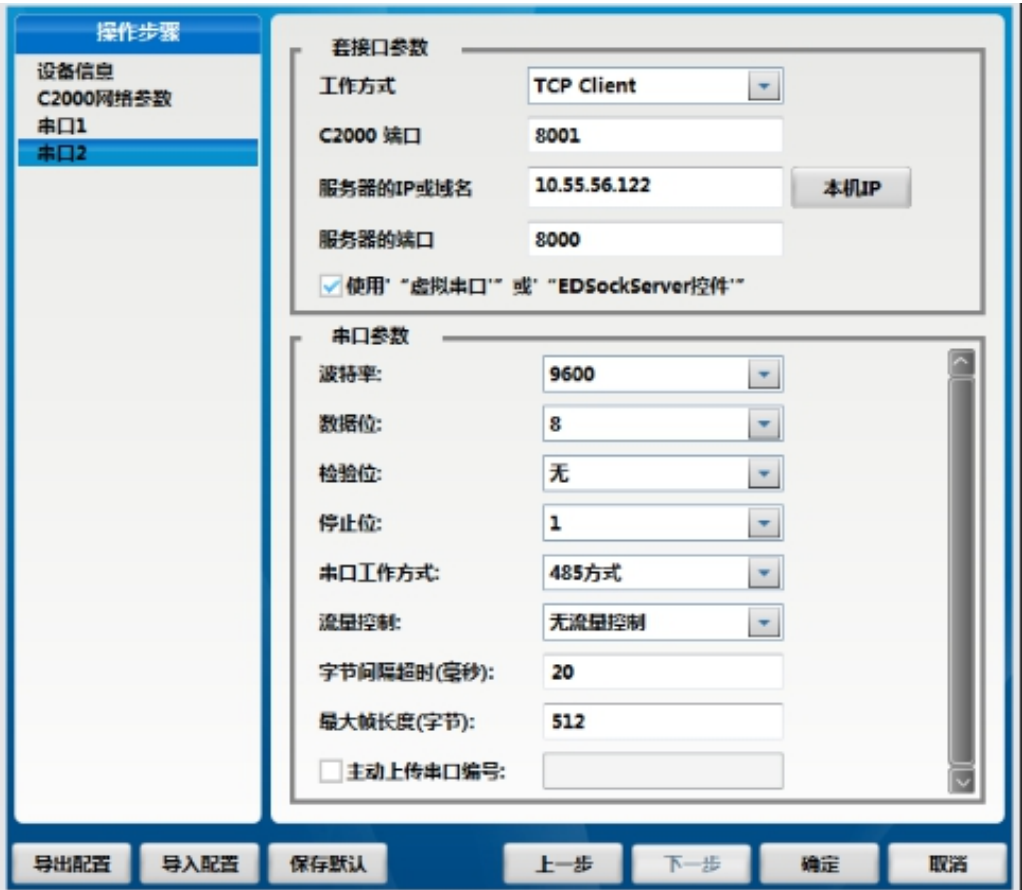

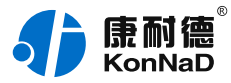

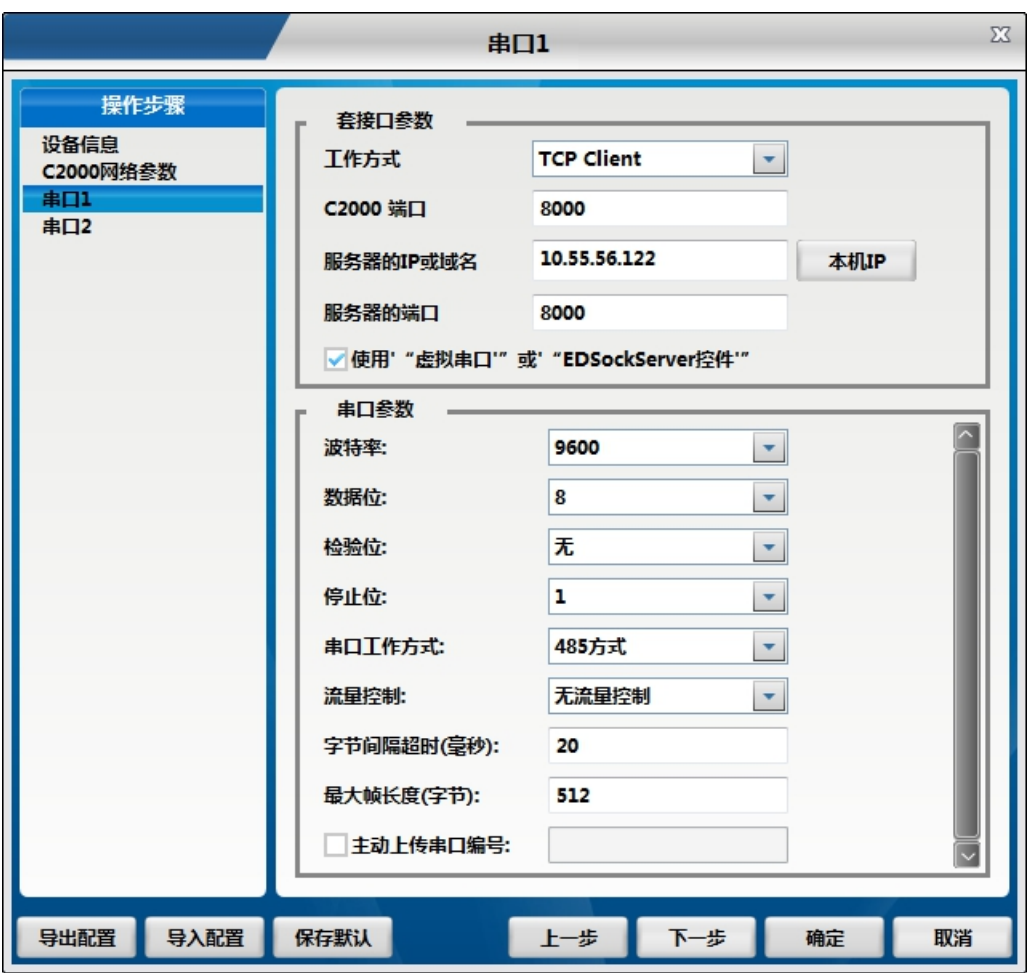

**工作方式**:选择TCP Client。

**C2000端口**:设置2个串口的C2000端口号分别为8000~8001。也可以 设置为其他的端口号,需保证串口1~串口2的C2000端口不一样。 **服务器的IP或域名:**设置串口1~串口2的服务器的IP或域名都为本地电 脑的IP地址10.55.56.122。当过公网使用时如服务器端没有固定的公网 IP,此处就可以填入服务器端提前准备好的域名。

**服务器端口**:设置串口1~串口2 服务器的端口都为8000。此处数值需 要和服务器监听C2000连接端口里面设置的值一样(使用虚拟串口时如 虚拟串口管理程序里面没有更改监听端口,此处需要固定为8000)。 如下图示, "监听C2000连接的端口"要与"服务器端口"设置一致。

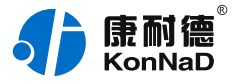

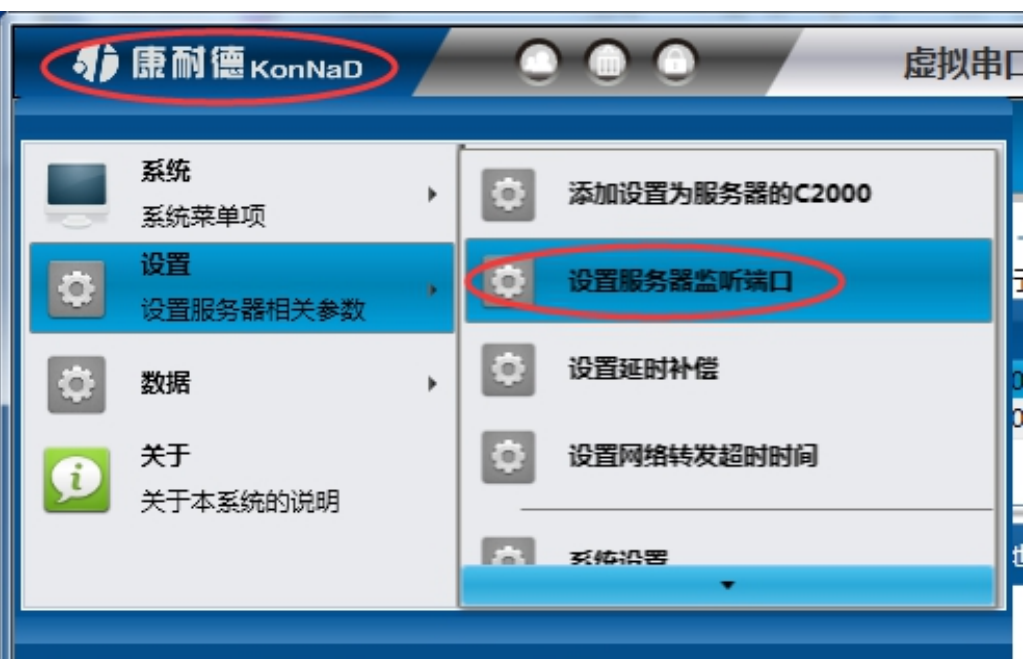

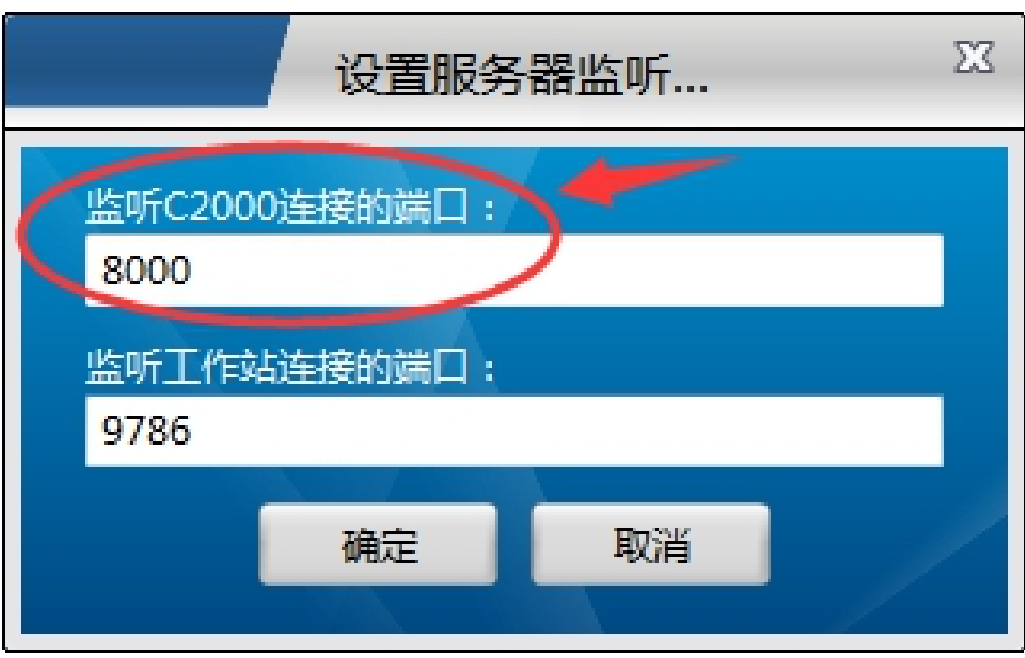

**使用"虚拟串口"或"EDSockServer控件":**此次测试使用虚拟串口 通信,需要勾选上。

**串口参数**:设置和串口服务器串口下接的串口设备通信参数一致。

"**字节间隔超时**":C2000设备从串口收到字节后,在"字节间隔超 时"过后,还没有从串口收到下一个字节,C2000设备将收到的数据发

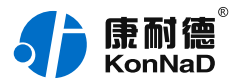

送到网络上,默认20,推荐修改范围为0~100ms。

"**最大帧长度**":C2000设备从串口收到的数据量等于此长度时向网络 发送这些数据,推荐值1000字节。

只要满足"字节间隔超时"与"最大帧长度"其中一个条件,就会将串 口接收到的数据往网络转发。

"**主动上传串口编号**":使用SOCKET通信时生效,可以自定义最大20 个字符串,启用后在TCP连接后将首先往对端发送设置的编号。使用虚 拟串口进行通信此设置项无效。

点击"**确定**"后设置成功,设备会出现短暂软重启,然后再重新搜索一 下设备,搜索到的设备需要先拖到设备组后才能建立需要的串口号。 将搜索到的设备拖到"**local**"下的"**默认设备组**",如下图示:

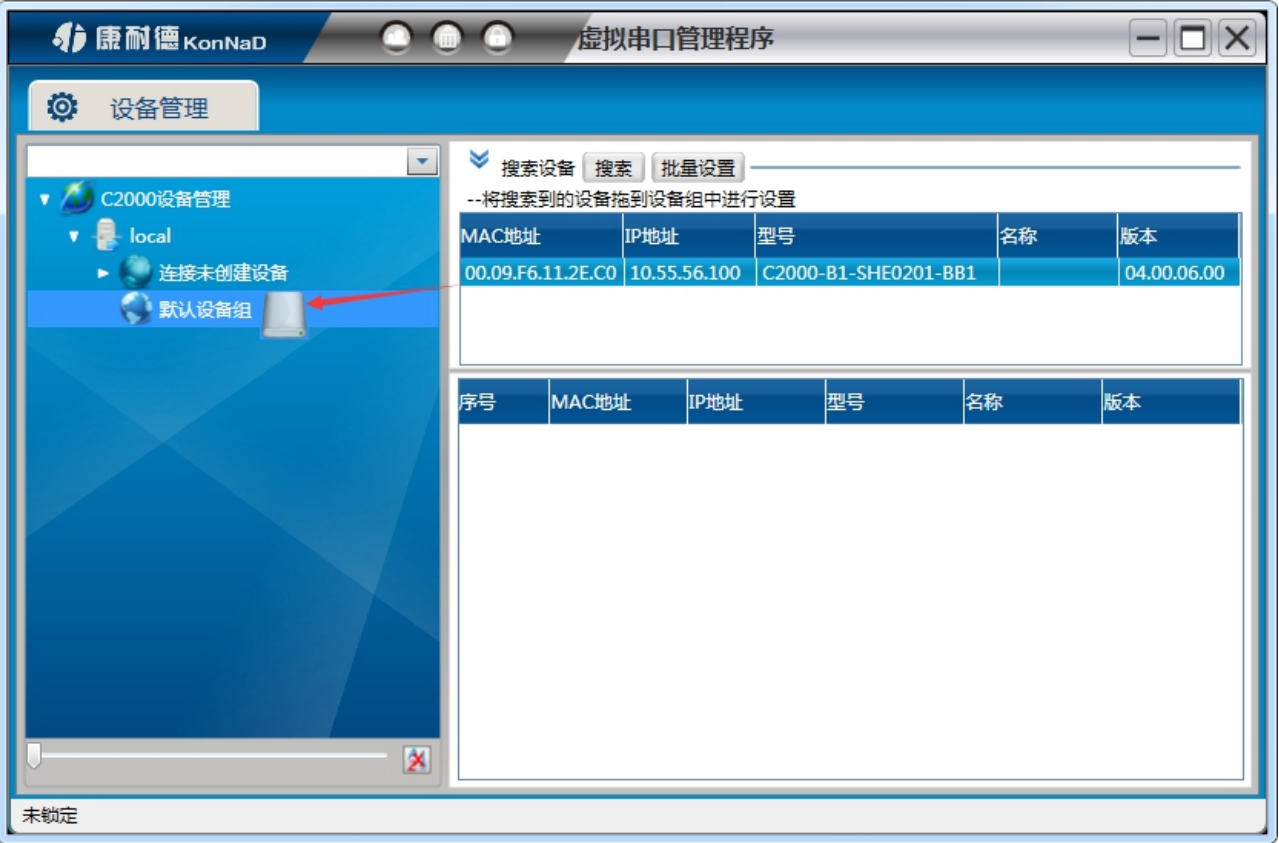

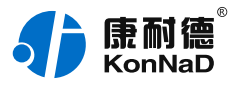

设备拖到默认设备组后释放鼠标左键,将弹出如下"**添加设备**"界面, 直接点击确定即可(也可以修改一下名称,其他参数固定)将设备添加 到默认设备组。

 $\Sigma$ 添加设备 MAC地址: 00.09.F6.11.2E.CO 获取设备 远程IP地址:  $\mathbf{0}$  $\mathbf 0$  $\overline{0}$ 0 获取设备 远程端口号: 21678 C2000 IP地址:  $10<sup>°</sup>$ 55 56 100  $\sim$  100  $\sim$  $\sim$  $\mathbf{r}$ 型号: C2000-B1-SHE0201-BB1  $\mathbf{v}$ 名称: 确定 取消

将设备添加到默认设备组后,鼠标左键点击一下默认设备组里添加的设 备,可以看到连接已经打绿勾,表示串口服务器已经和虚拟串口管理程 序连接成功,如下图所示:

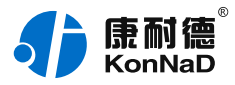

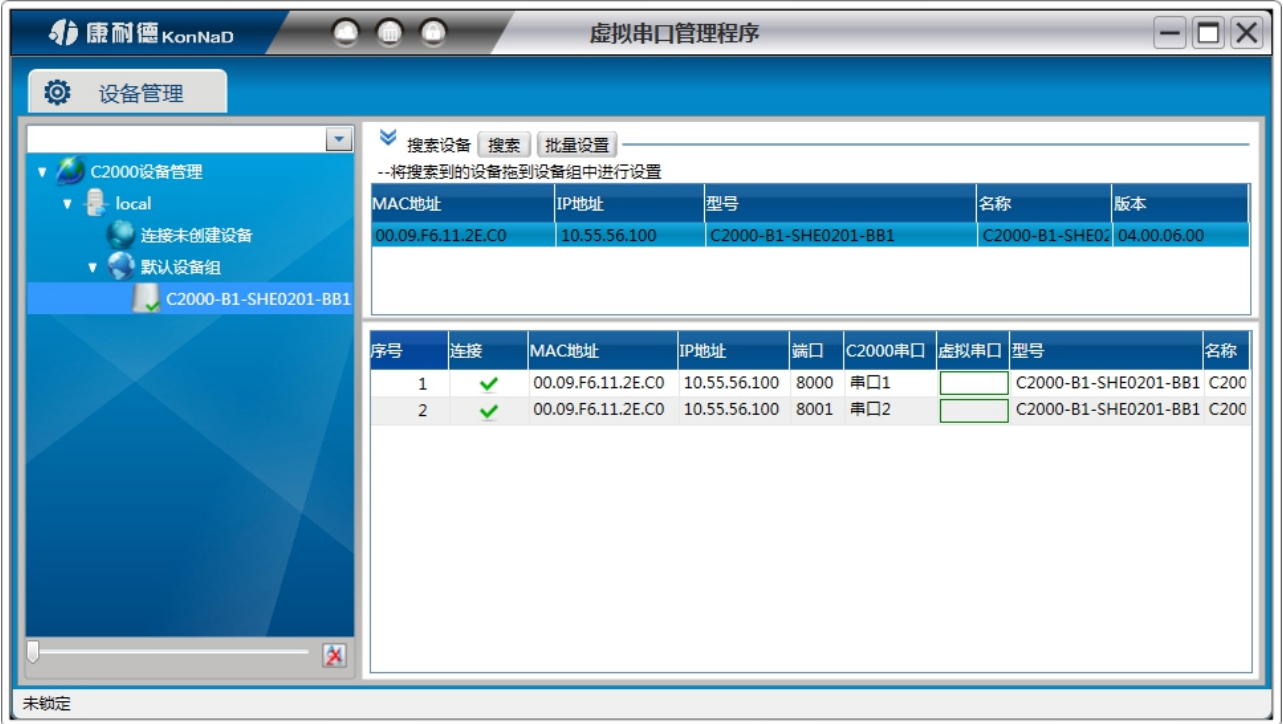

此时设置基本完成,只需要选择一个虚拟串口即可完成配置。**双击**右 侧"**虚拟串口**"栏,将弹出一个COM口选择列表,只要是电脑系统没 有被占用的COM口都可以选择使用(串口1~串口2可以设置相同的也 可以设置不同的串口号),如下图:

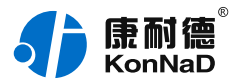

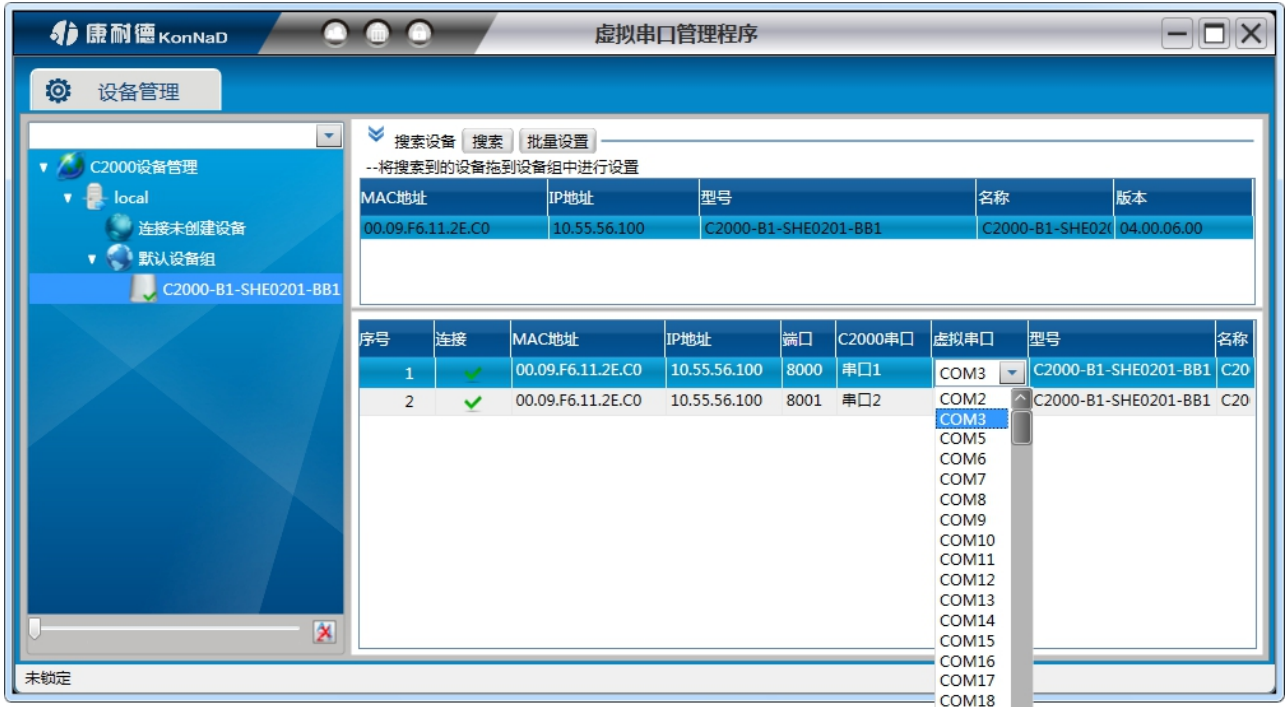

也可以通过"**计算机-->管理-->设备管理器-->端口**"查看上述已经创 建好的串口号,如下图示:

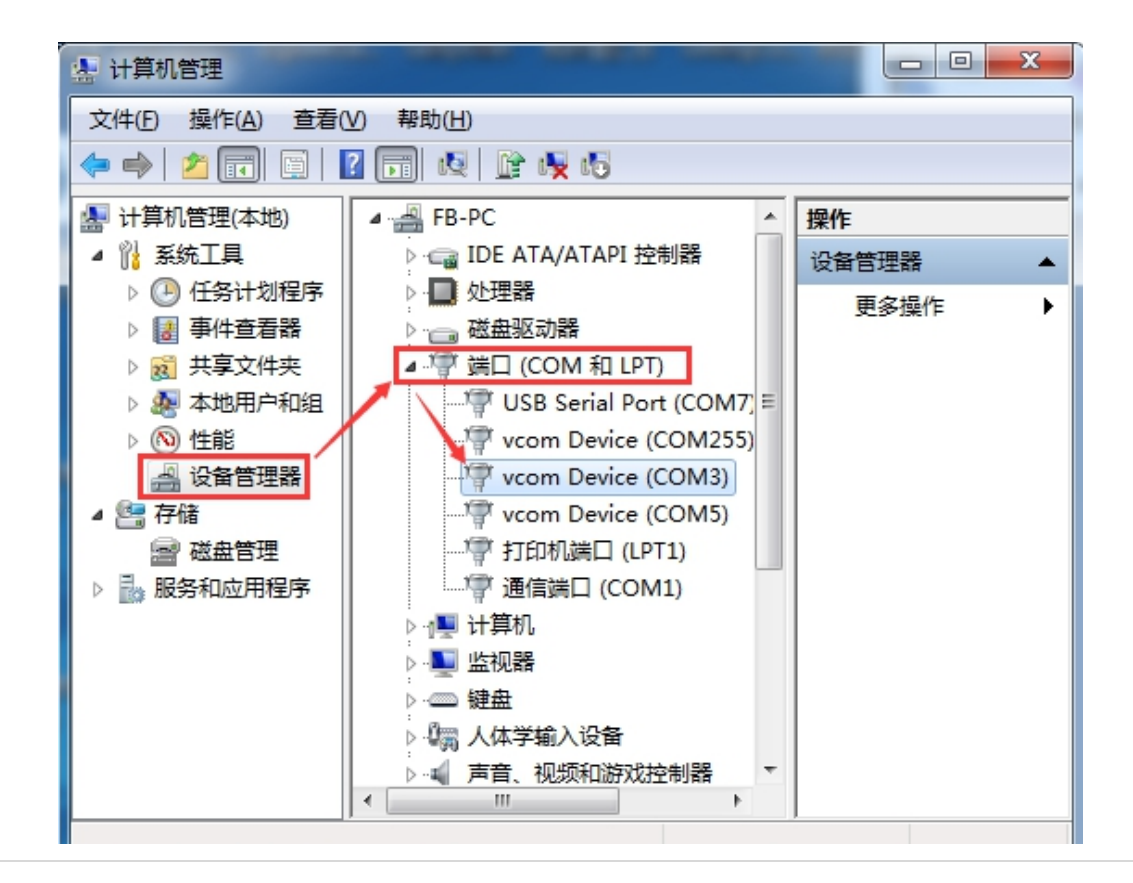

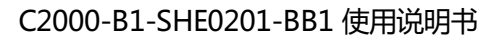

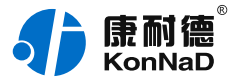

说明:如果网络环境开启防火墙(如Windows防火墙)会屏蔽作为客 户端模式的串口服务器连接,虚拟串口连接打叉时可以关闭电 脑Windows防火墙。

综上,串口服务器作为客户端虚拟串口号设置完毕,假设创建的虚拟串 口为**COM3**,则上位机应用软件可以打开COM3进行串口的数据通信 (可参考 [虚拟串口测试](http://47.107.248.139/zh-hans/admin/main/productmanual/55/change/?_changelist_filters=q%3DB1-SHE0201-BB1#_??????) 章节)。

#### <span id="page-33-0"></span>**4.1.2. [设备做为服务器模式](#page-1-24)**

当网络环境开启防火墙屏蔽作为客户端模式的串口服务器连接时,可以 使用此方法。同样,设备同做为客户端模式一样需要先设置好"**C2000 网络参数**"。(具体C2000网络参数设置 可以参考 "**使用虚拟串口进 行通信**"的 ["设备作为客户端模式](http://47.107.248.139/zh-hans/admin/main/productmanual/55/change/?_changelist_filters=q%3DB1-SHE0201-BB1#_?????????)"童节 )

设置"**串口1~串口2**"参数如下图示:

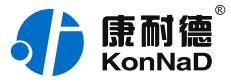

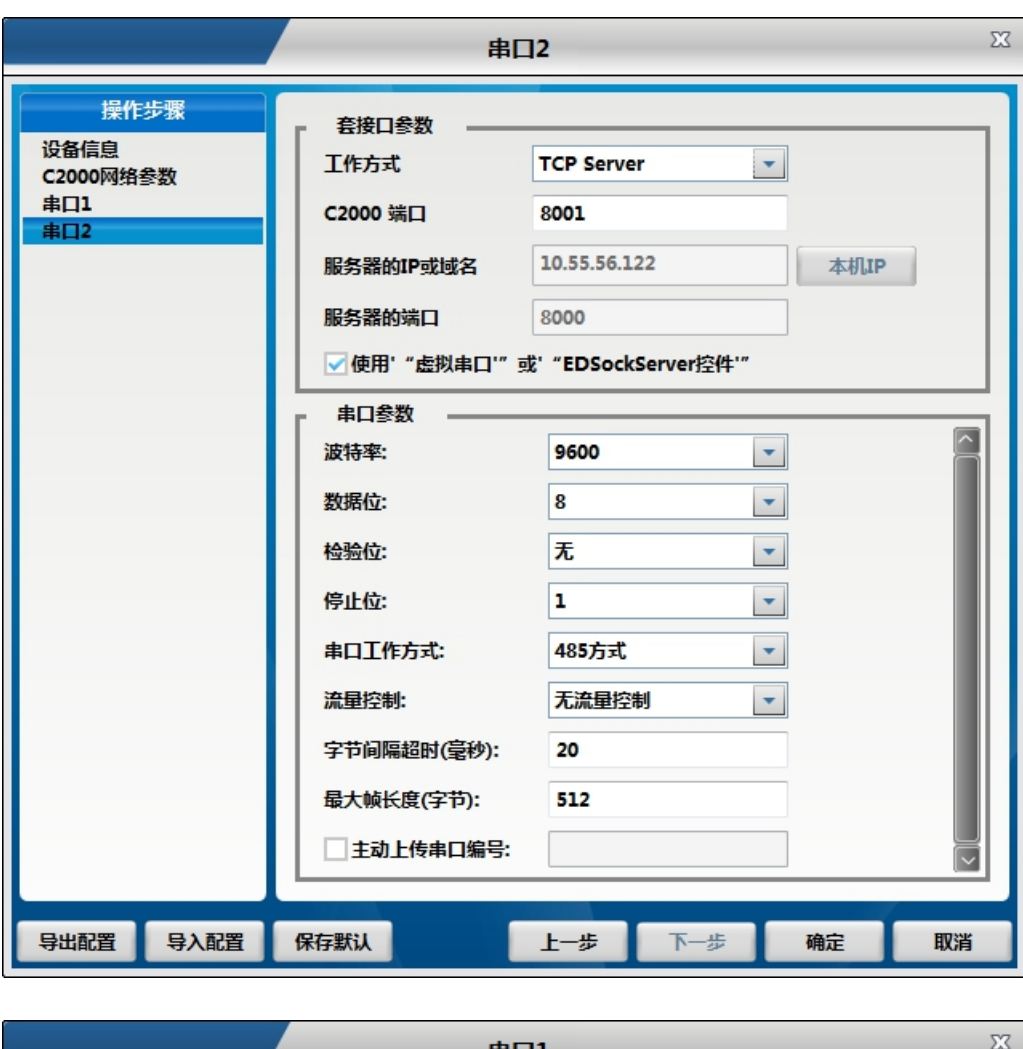

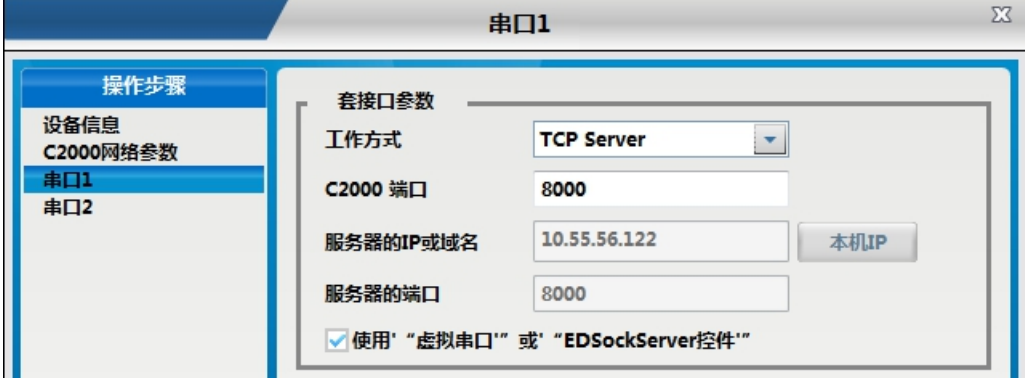

**工作方式**:选择TCP Server。 **C2000端口**:串口1~串口2的C2000端口号分别设置为8000~8001,也 可以自定义设置为其它数值,但不能设置一样。 **服务器的IP或域名**:设备工作方式设为TCP Server,此处不需要设置。

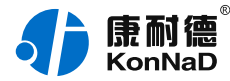

**服务器端口**:设备工作方式设为TCP Server,此处不需要设置。

使用"虚拟串口"或"EDSockServer控件": 此次测试使用虚拟串口 通信,需要勾选上。

**串口参数**:设置和串口服务器串口下接的串口设备通信参数一致。

"**字节间隔超时**":C2000设备从串口收到字节后,在"字节间隔超 时"过后,还没有从串口收到下一个字节,C2000设备将收到的数据发 送到网络上,默认20,推荐修改范围为0~100ms。

"**最大帧长度**":C2000设备从串口收到的数据量等于此长度时向网络 发送这些数据,推荐值1000字节。

只要满足"字节间隔超时"与"最大帧长度"其中一个条件,就会将串 口接收到的数据往网络转发。

"**主动上传串口编号**":使用SOCKET通信时生效,可以自定义最大20 个字符串,启用后在TCP连接后将首先往对端发送设置的编号。使用虚 拟串口进行通信此设置项无效。

设备作为服务器时,设置完C2000串口服务器配置参数后还需要在虚拟 串口管理程序里面将设备添加为服务器,步骤如下:

1. 打开主菜单,软件左上角"**康耐德--设置**"。

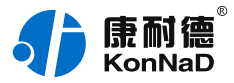

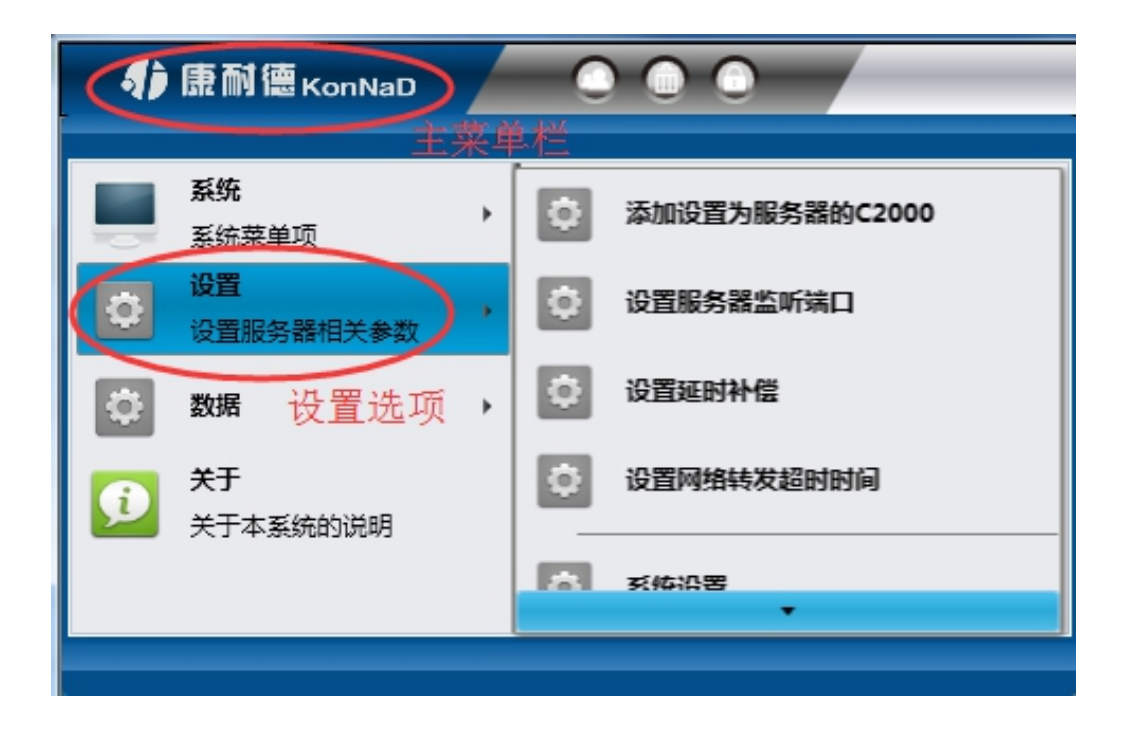

2. 选择主菜单下面的"**添加设置为服务器的C2000**",将弹出添加设为服务器的 C2000设置页面,如下图示:

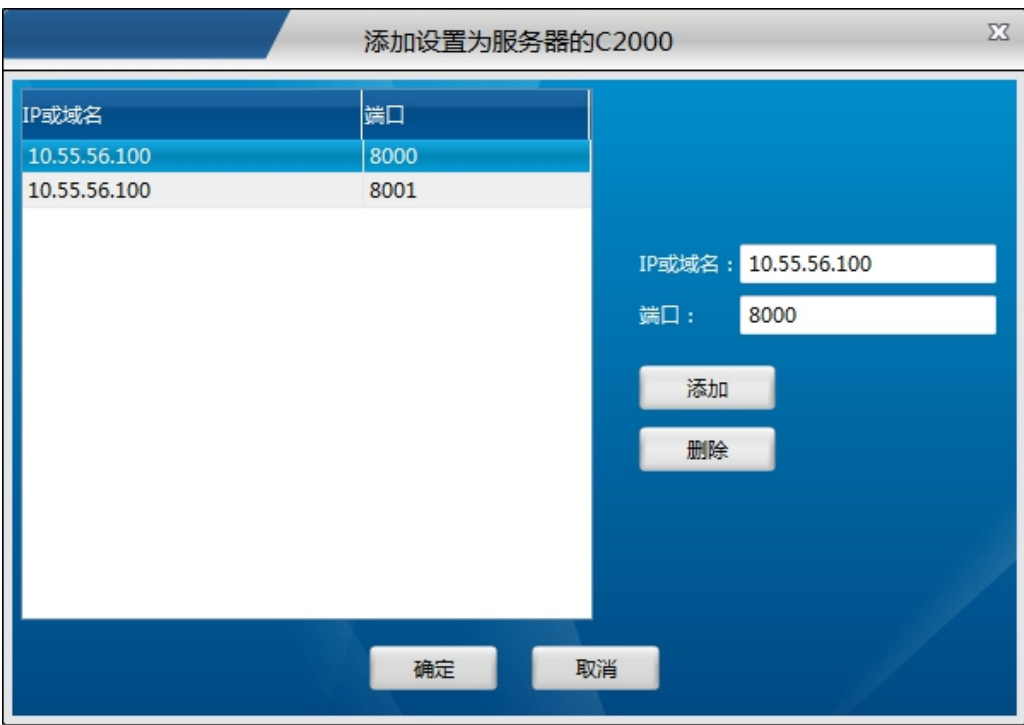

#### **IP或域名**:输入作为服务器C2000的IP或域名,即串口服务器的IP地

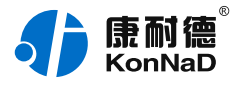

址。

**端口**:输入C2000端口,分别将串口1~串口2的C2000端口号 8000~8001填入进去。

输入完成后选择"**添加**",将设备加入,然后点"**确定**"返回主菜 单,将搜索到的设备拖到"**local**"下的"**默认设备组**"。

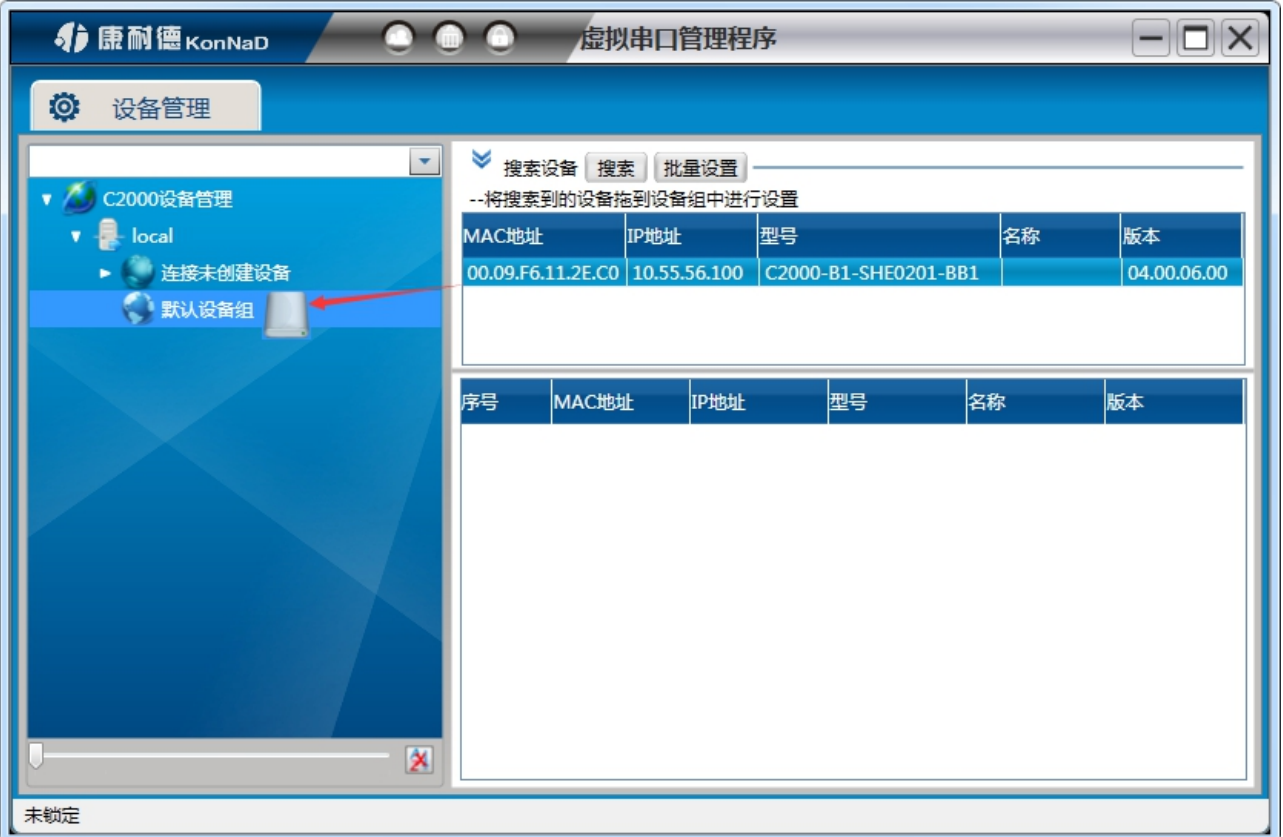

将设备拖到默认设备组里面后释放鼠标左键,将弹出如下"**添加设 备**"界面,直接点击确定即可(也可以修改一下名称,其他参数固 定不修改)将设备添加到默认设备组。

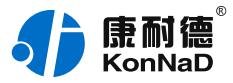

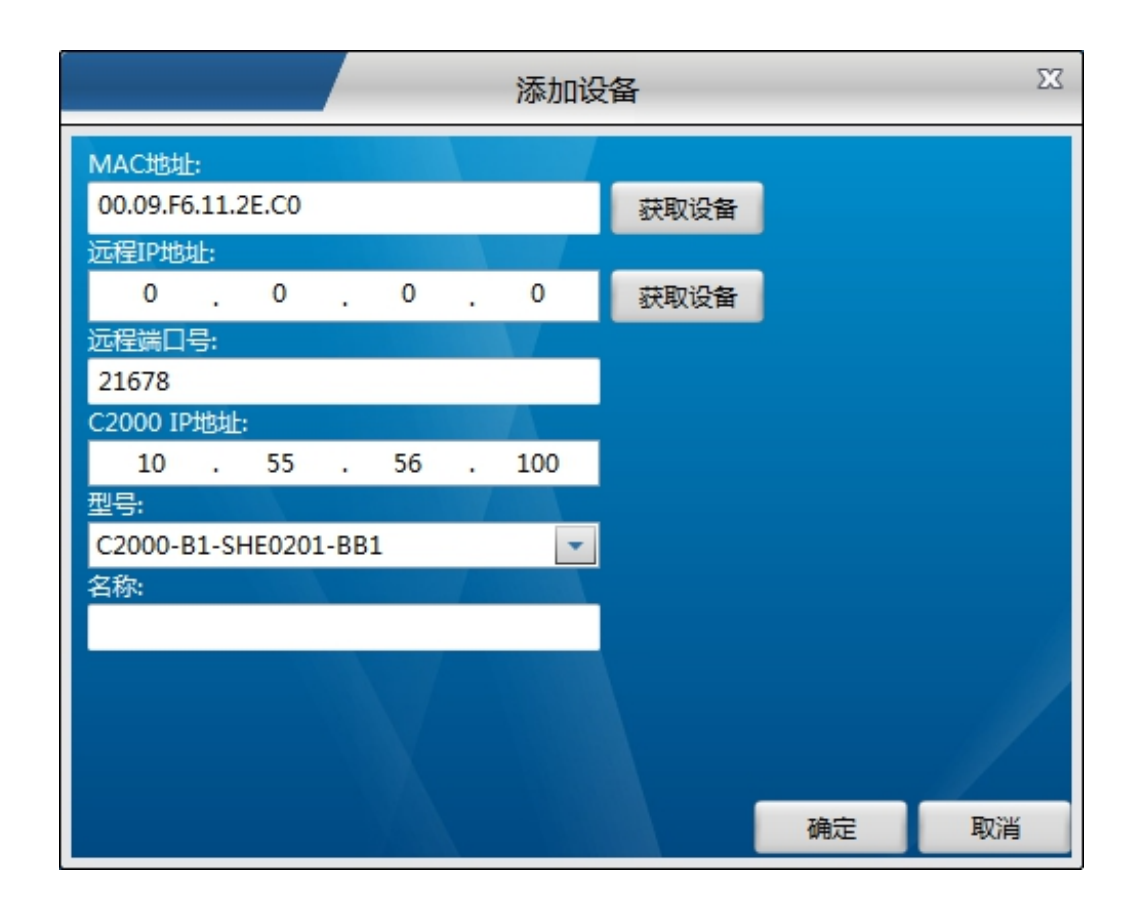

将设备添加到默认设备组后,鼠标左键点击一下默认设备组里添加 的设备,可以看到连接已经打绿勾,表示串口服务器已经和虚拟串 口管理程序连接成功,如下图所示:

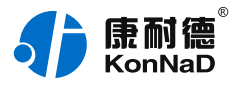

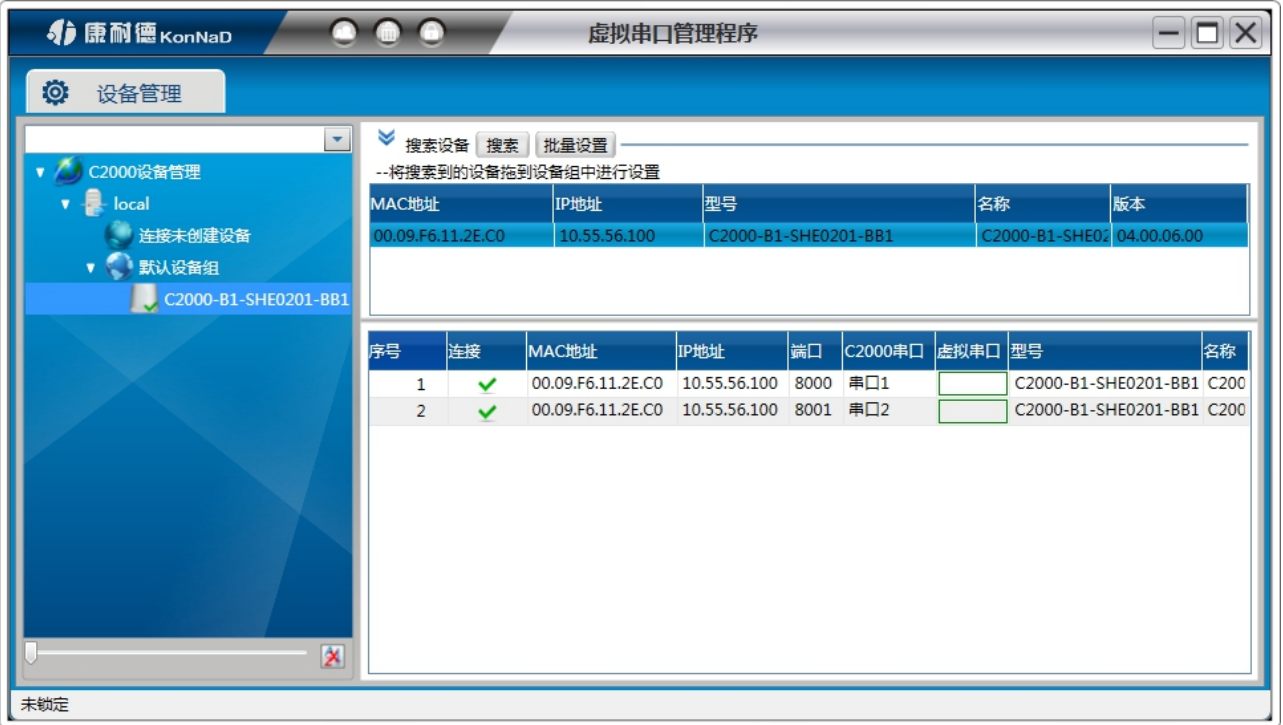

此时设置基本完成,只需要选择一个虚拟串口即可完成配置。双击 右侧"**虚拟串口**"栏,将弹出一个COM口选择列表,只要是系统没 有被占用的COM口都可以选择使用,如下图:

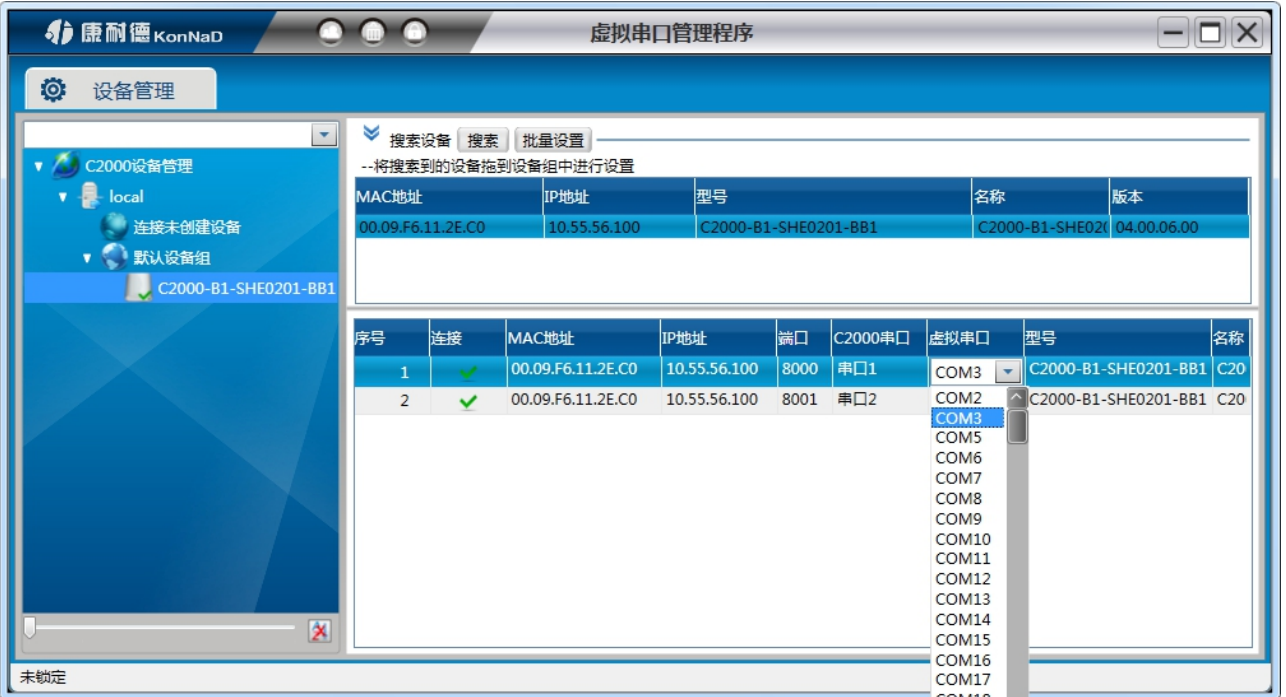

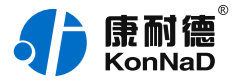

也可以通过"**计算机-->管理-->设备管理器-->端口**"查看上述已经 创建好的串口号。

综上,串口服务器作为客户端虚拟串口号设置完毕,假设创建的虚 拟串口为**COM3**,则上位机应用软件可以打开COM3进行串口的数 据通信 ( 可参考 虚拟串口测试 章节 ) 。

**注意事项**:

3. 设备连接处的

×

变成绿色的

才表示已经连接。

- 4. 虚拟串口后,虚拟串口管理程序会随电脑操作系统自启动,无需再打开。
- 5. 如没有连接可先检查设备的IP地址是否配置正确,可以在CMD命令提示符下检 查是否可以Ping通设备,同时也可通过ARP命令检查MAC地址和IP地址对应关 系。
- 6. 设备做为客户端时,如电脑安装有安全软件或其他限制外部进来的连接可能导 致连接不能建立,可暂时**关闭Windows防火墙**或**将设备设置为服务器的工作方 式**。
- <span id="page-40-0"></span>7. **4.1.3. [虚拟串口测试](#page-1-25)**

使用虚拟串口管理程序自带的串口测试工具,模拟作为上位机上位 机应用软件和串口服务器进行串口通信。依次选择"**康耐德--数据-** -**串口数据测试**",打开串口测试工具。

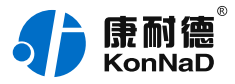

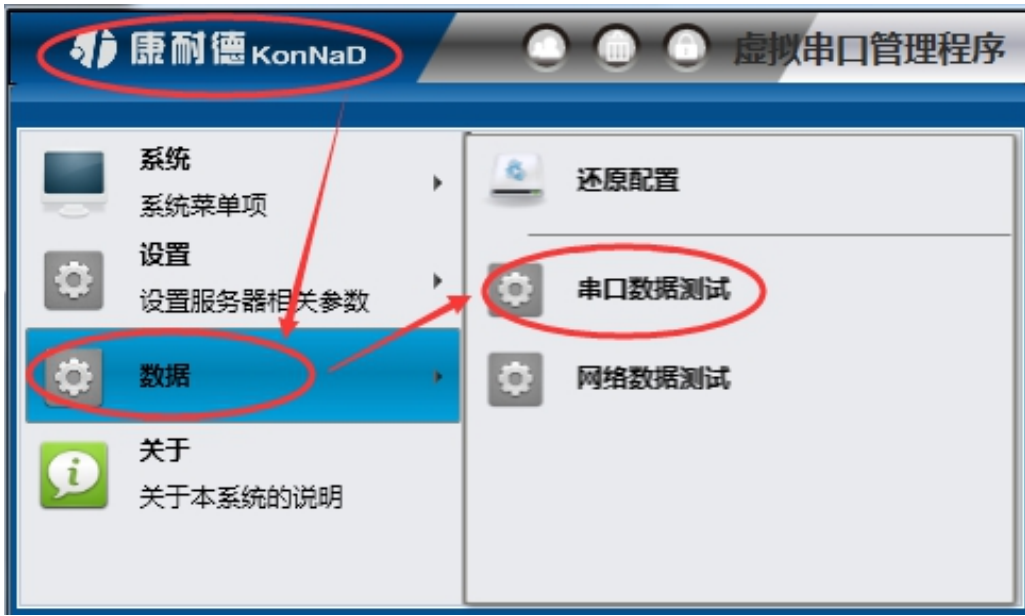

如下图示,打开虚拟串口号COM3,发送数据区域输入C2000串口 服务器下接的**串口设备能够识别的串口指令**,点击"**手动发送**", 接收区域可以接收到串口设备返回的数据。

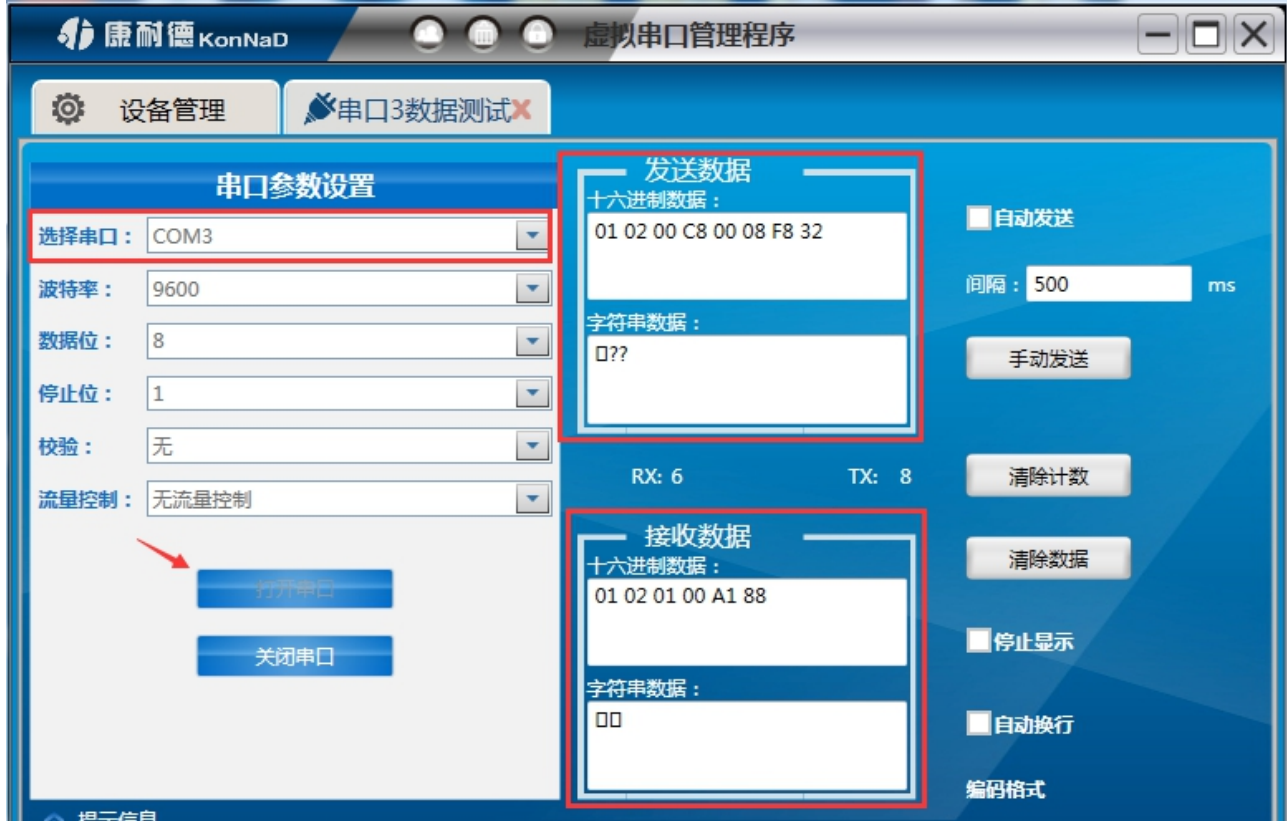

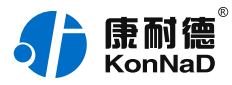

虚拟串口管理程序还可以监视虚拟串口和上位机应用软件通信的数 据流,如下图,在虚拟串口处右击,点击监视可以弹出数据流监视 窗口。

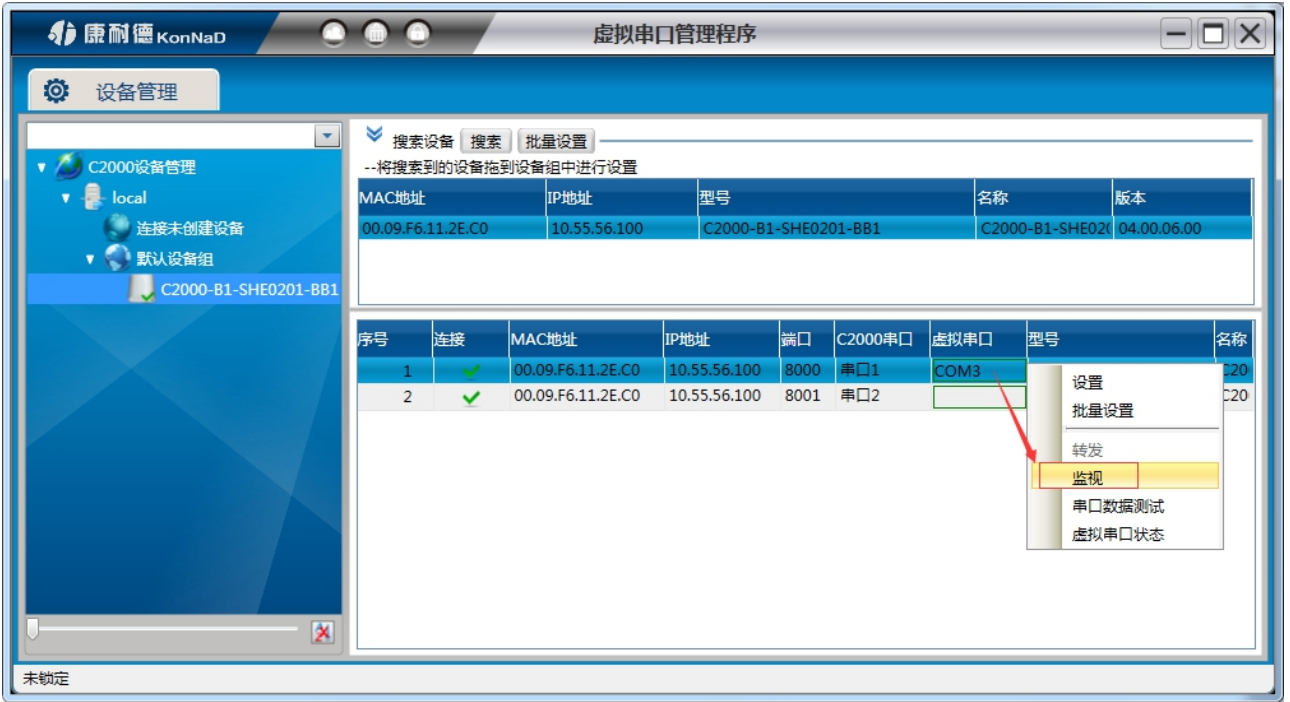

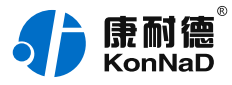

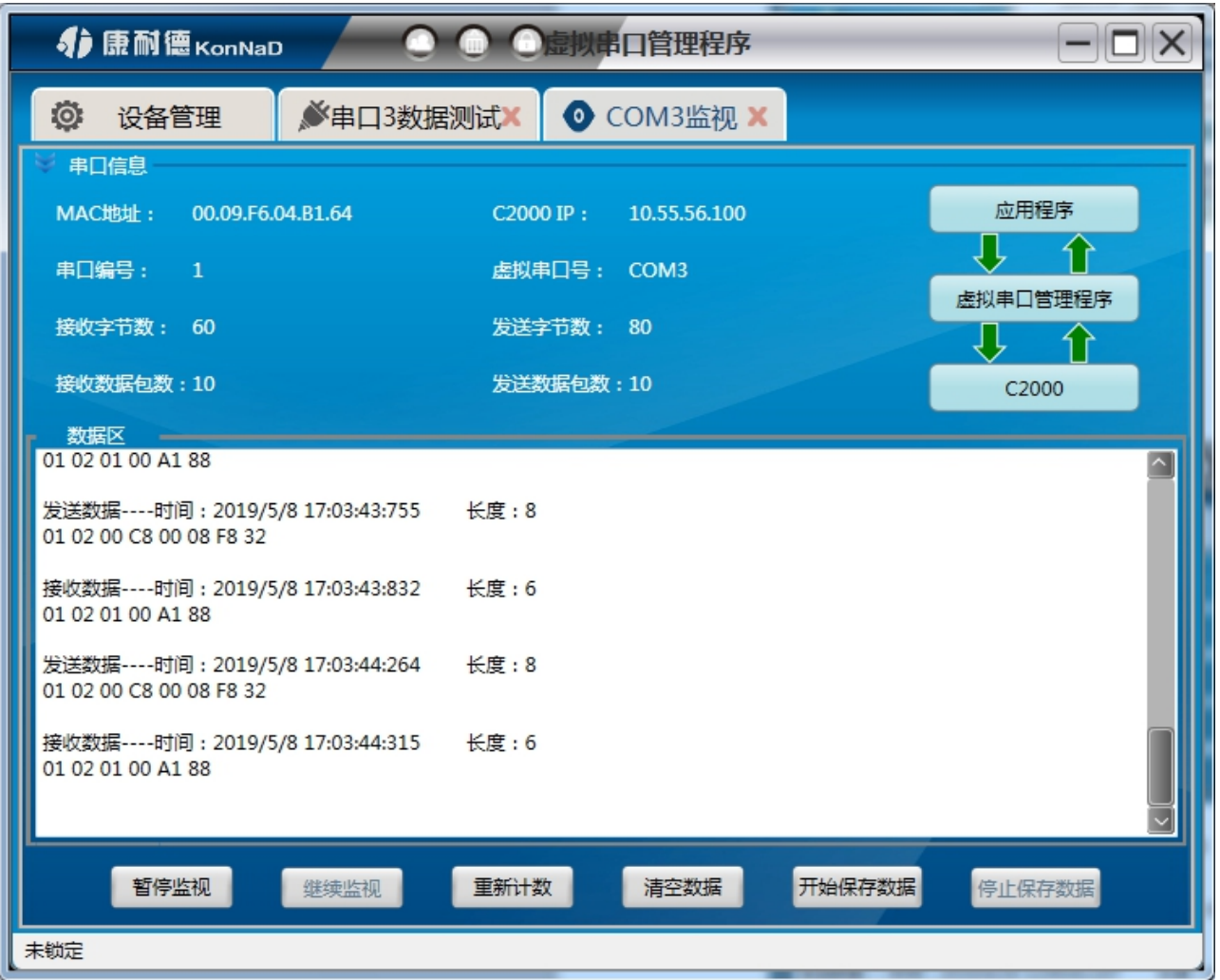

# <span id="page-43-0"></span>**4.2. [使用Socket连接进行通信](#page-1-26)**

当串口服务器使用Socket进行通信时,基于网络进行开发的上位机 可以直接和设备进行连接。

## <span id="page-43-1"></span>**4.2.1. [设备作为TCP](#page-1-27) Client**

在进行Socket通信测试前先设置好串口服务器的网络参数,设置完 成后确保电脑能Ping通串口服务器IP地址(具体C2000网络参数设 置 可以参考 "**使用虚拟串口进行通信**" 章节)。 设置"**串口1~串口2**"参数如下图示:

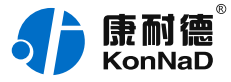

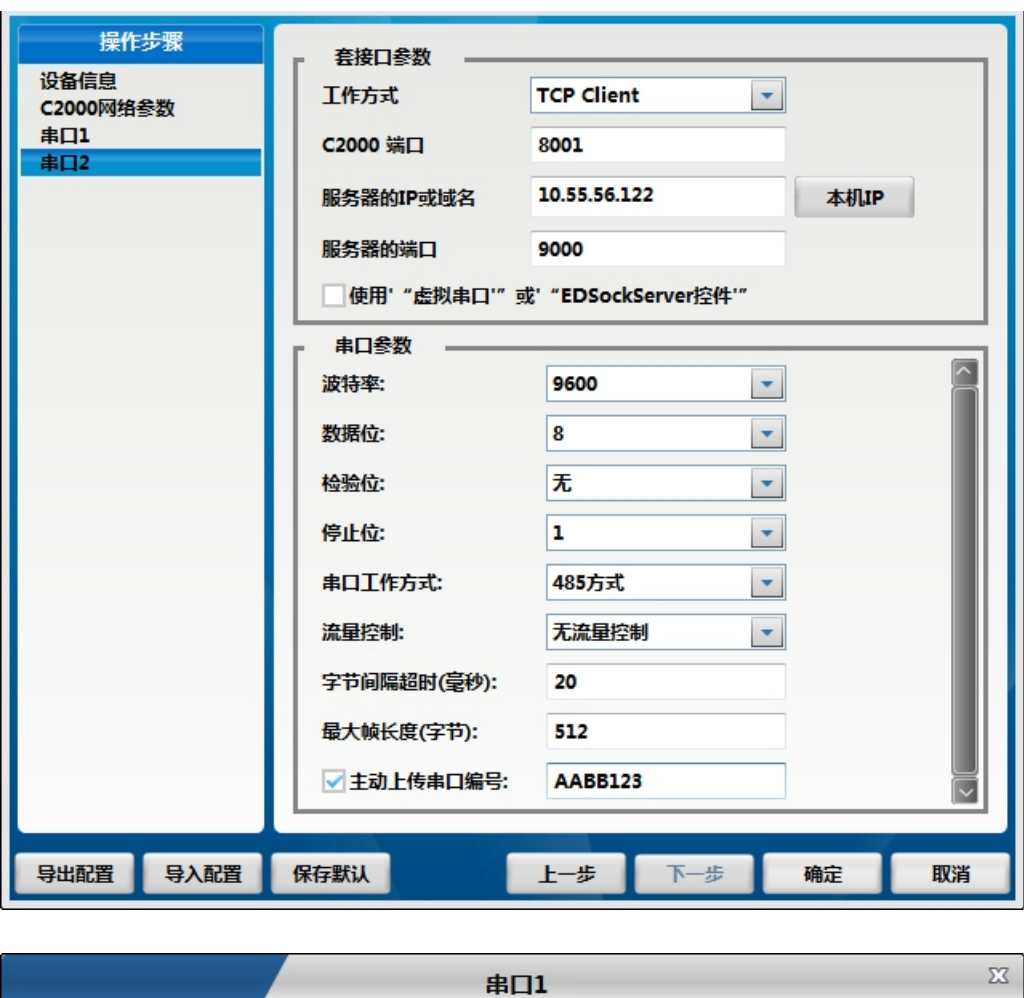

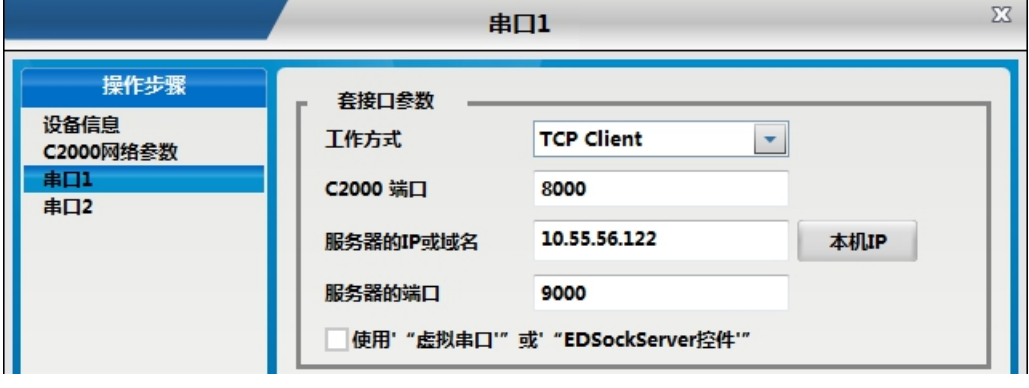

**工作方式:**选择TCP Client。

**C2000端口:**串口1~串口2的C2000端口号分别设置为 8000~8001,也可以自定义设置为其它数值,但不能设置一样。 **服务器的IP或域名:**需要连接的服务器的IP地址或连接的域名,假如 要连接的电脑IP地址为10.55.56.122, 此处串口1~串口2的服务器IP

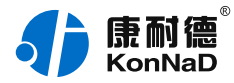

都填写10.55.56.122。当过公网使用时如服务器端没有固定的公网 IP,此处可以填入服务器端提前准备好的域名。

**服务器端口:**假设上位机应用软件的监听端口为9000,则此处串口 1~串口2的服务器端口都填上9000,也可以自定义其他端口号。

**使用"虚拟串口"或"EDSockServer控件":**此次测试使

用Socket通信,不需要勾选上。

**串口参数**:设置和串口服务器串口下接的串口设备通信参数一致。

"**主动上传串口编号**":使用Socket通信时生效,可以自定义最大 20个字符串,启用后在TCP连接后将首先往对端发送设置的编号。 如此处启用此功能并且设置为" AABB123 "。

修改好参数后,点"**确定**"按钮设置串口服务器参数成功。

#### **>>数据收发测试<<**

使用虚拟串口管理程序自带的网络测试工具,模拟上位机应用软件 和串口服务器进行Socket连接通信。依次选择"**康耐德--数据--网 络数据测试**",打开网络测试工具,如下图示:

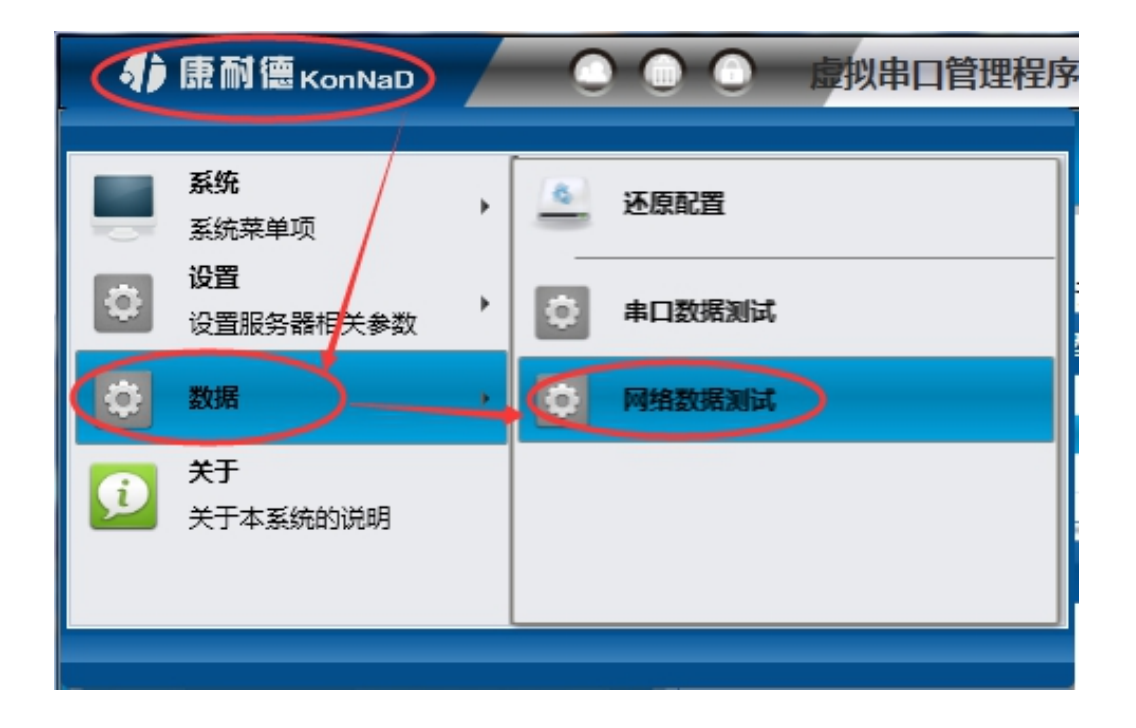

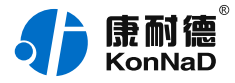

因设置串口服务器为"**TCP Client**"模式,所以串口服务器会主动 去连接设置的上位机服务器端。网络测试工具做为服务端等待串口 服务器的连接,因此在"**监听端口**"栏,连接类型选 择"Socket", 在"IP地址"栏中选择电脑的IP (10.55.56.122)地 址及监听端口(9000)。

设置完点击"开始监听"可以看到串口服务器已经和网络测试工具 建立了Socket连接,如下图:

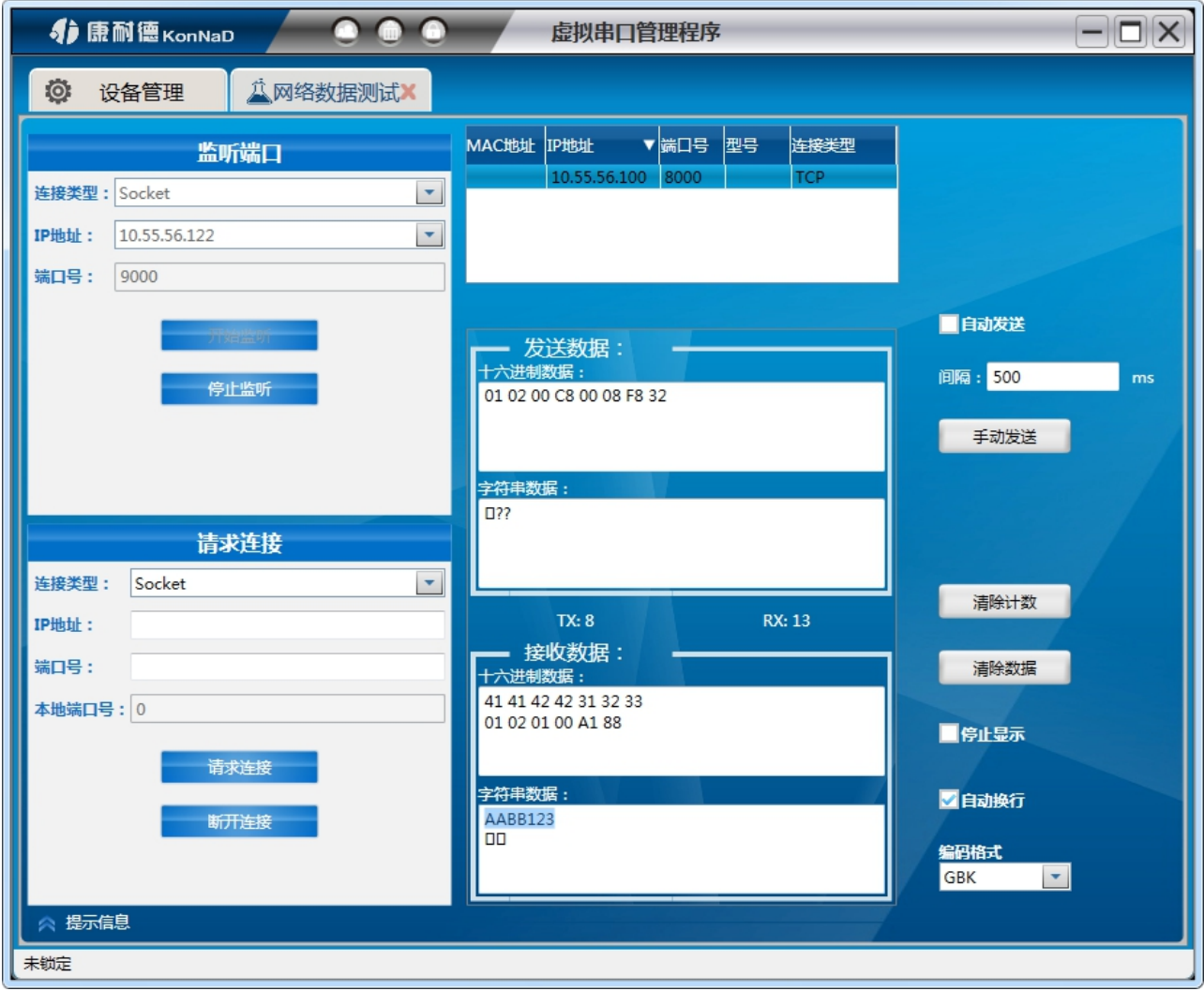

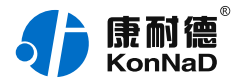

如上图示,如果勾选了"**主动上传串口编号**",并且设置为"

AABB123",那么串口服务器和网络测试工具建立了Socket连接 后,首先会上传一条" AABB123 "数据。

在发送数据区域输入C2000串口服务器下接的**串口设备能够识别的 串口指令**,点击" **手动发送** ",接收区域可以接收到串口设备返回 的数据。

### <span id="page-47-0"></span>**4.2.2. [设备作为TCP](#page-1-28) Server**

在进行Socket通信测试前先设置好串口服务器的网络参数,设置完 成后确保电脑能Ping通串口服务器IP地址(具体C2000网络参数设 置 可以参考 **使用虚拟串口进行通信** 章节)。

设置"**串口1~串口2**"参数如下图示:

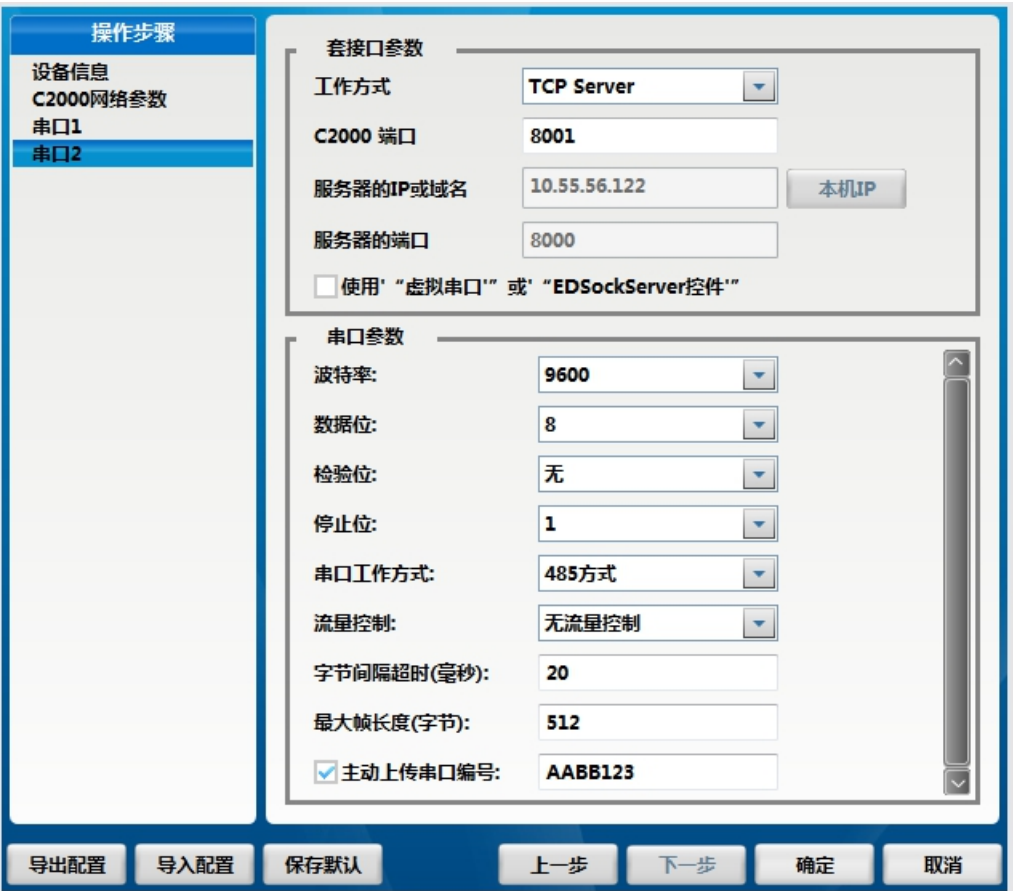

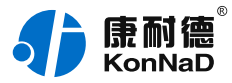

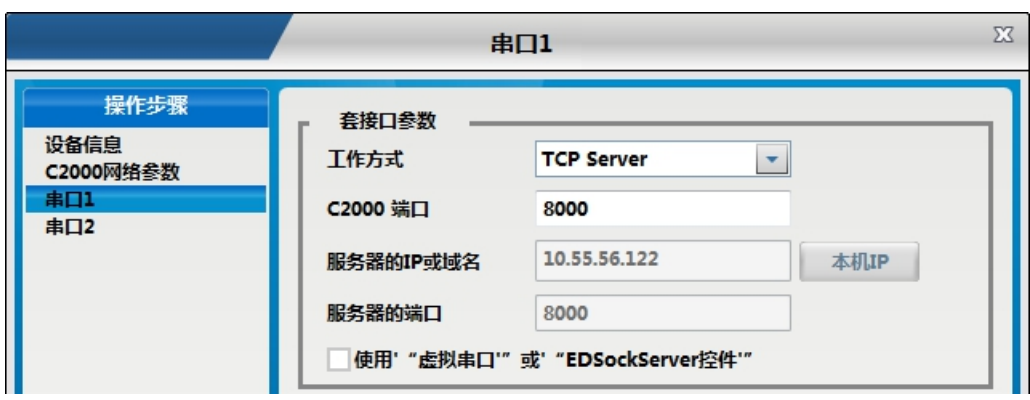

**工作方式:**选择TCP Server。

**C2000端口:**串口1~串口2的C2000端口号分别设置为

8000~8001,也可以自定义设置为其它数值,但不能设置一样。

**服务器的IP或域名:**设备做为TCP Server,无需填写。

**服务器端口:**设备做为TCP Server,无需填写。

**使用"虚拟串口"或"EDSockServer控件":**此次测试使用 Socket通信,无需勾选上。

**串口参数**:设置和串口服务器串口下接的串口设备通信参数一致。

"**主动上传串口编号**":使用Socket通信时生效,可以自定义最大 20个字符串,启用后在TCP连接后将首先往对端发送设置的编号。 如此处启用此功能并且设置为" AABB123 "。

修改好参数后,点"**确定**"按钮设置串口服务器参数成功。

**>>数据收发测试<<**

同上面章节 设备作为TCP Client 测试一样打开使用网络测试工具, 模拟上位机应用软件和串口服务器进行Socket连接通信。 依次选择虚拟串口管理程序左上角"**康耐德--数据--网络数据测** 

**试** ",打开网络测试工具,如下图示:

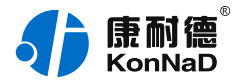

因设置串口服务器为"TCP Server"模式, 所以串口服务器会在设 置的端口监听客户端的连接。网络测试工具做为Socket连接的客户 端,因此在"**请求连接**"栏,选择连接类型为"Socket",在"IP 地址"中输入串口服务器的IP(10.55.56.100)地址及服务器监听端 口(8000)即C2000端口。

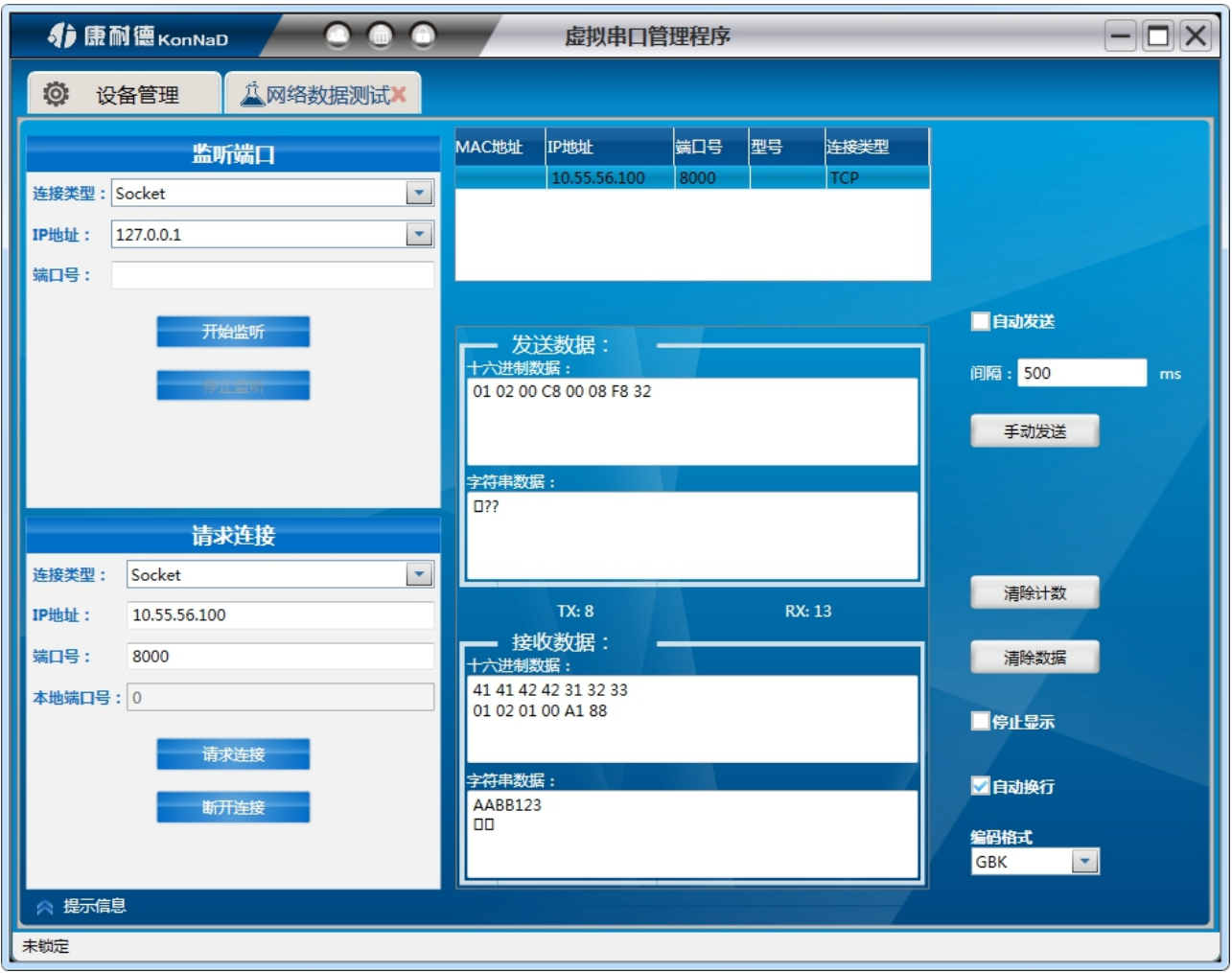

点击"请求连接"按钮,可以看到串口服务器和网络测试工具建立 了Socket连接。如上图示,如果勾选了"**主动上传串口编号**",并 且设置为" AABB123",那么串口服务器和网络测试工具建立了 Socket连接后,首先会上传一条" AABB123"数据。

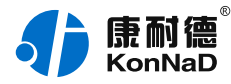

在发送数据区域输入C2000串口服务器下接的**串口设备能够识别的 串口指令**,点击" **手动发送** ",接收区域可以接收到串口设备返回 的数据。 **注意事项:**

- 8. 串口服务器和网络测试工具建立了Socket连接后,只要网络测试工具往此连接 发送数据,串口服务器就会将从网络接到的数据转发到串口。同样,串口服务 器从串口接到的数据也会被串口服务器转发到网络测试工具。客户使用其他第 三方测试工具测试和实际生产中使用时可参考上面设置,但是需要注意的是串 口服务器只是透明转发数据而不对数据进行任何的处理,且无数据时不进行数 据转发。
- 9. 使用Socket连接通信,虚拟串口管理程序仅做配置设备参数使用,无需再和设 备连接,是上位机应用软件和设备建立Socket连接。
- 10. 如果之前虚拟过串口号再使用Socket连接测试,则设备连接处的红叉

#### ×

是正常的,表示设备不再和虚拟串口管理程序连接。

11. 使用Socket连接通信,C2000设备是否和上位机应用软件连接上,可以通过虚 拟串口管理程序"**搜索到设备-->右键-->查看状态-->串口1状态**",查看设备 连接状态及与对端建立Socket连接的IP地址,如下图:

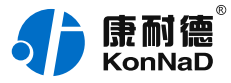

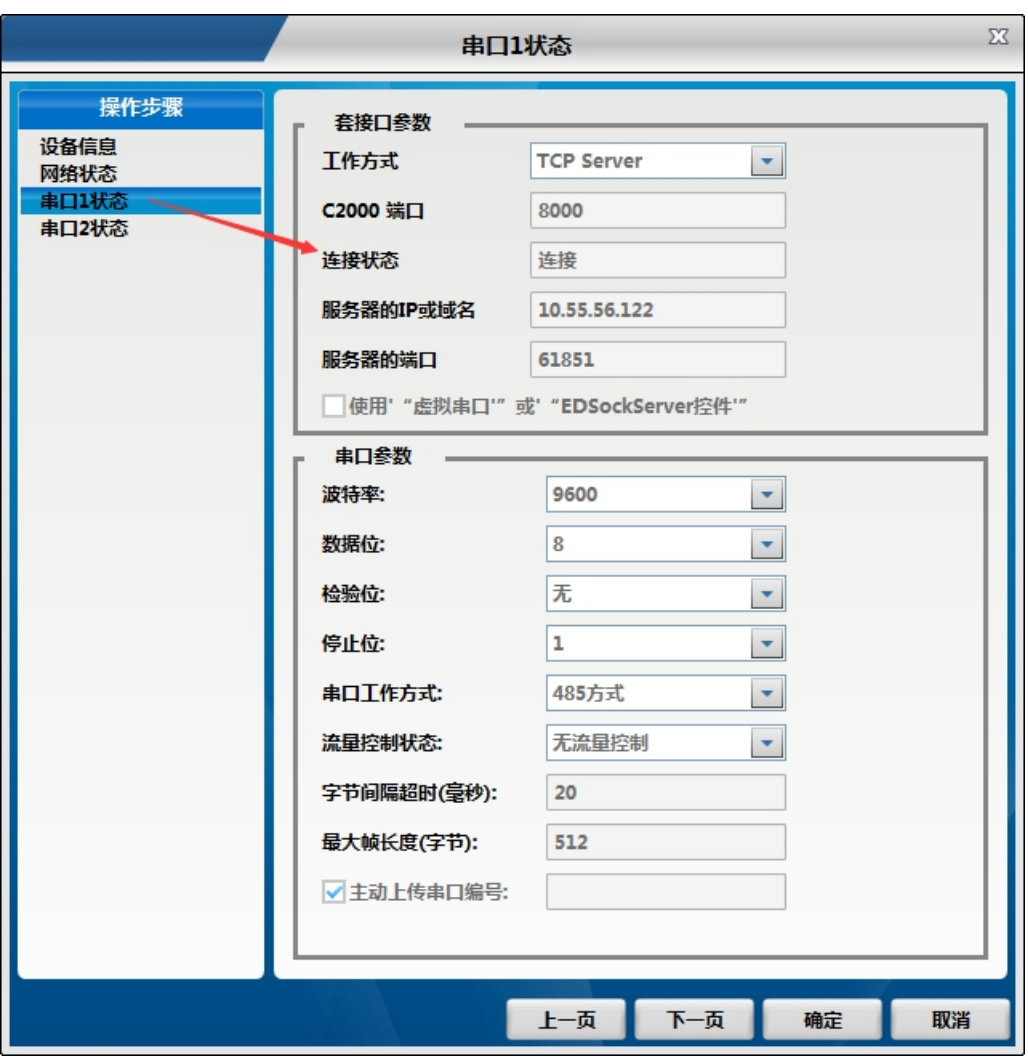

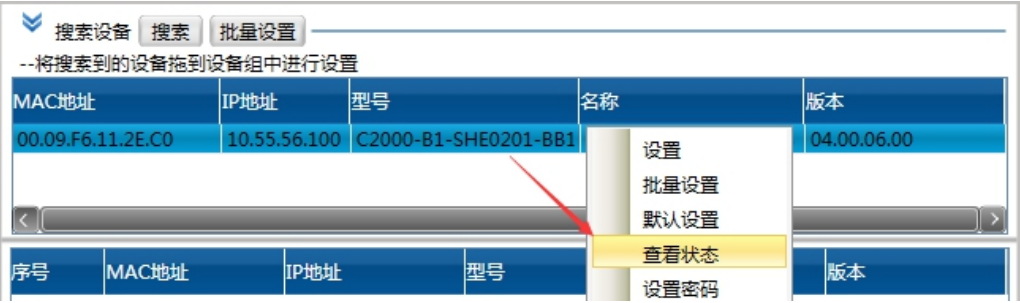

<span id="page-51-0"></span>12. **[4.3.](#page-1-29)**

# <span id="page-51-1"></span>**4.4. [使用UDP进行通信](#page-1-30)**

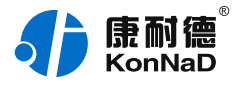

当串口服务器使用UDP进行通信时,基于网络进行开发的上位机可 以直接和设备进行连接。

# <span id="page-52-0"></span>**4.4.1. [UDP\\_Appointed工作模式](#page-1-31)**

在进行UDP\_Appointed通信测试前先设置好串口服务器的网络参 数,设置完成后确保电脑能Ping通串口服务器IP地址(具体C2000 网络参数设置 可以参考 **使用虚拟串口进行通信** 章节)。 设置"**串口1**"参数(此处对串口1配置说明,其他串口配置同理) 如下图示:

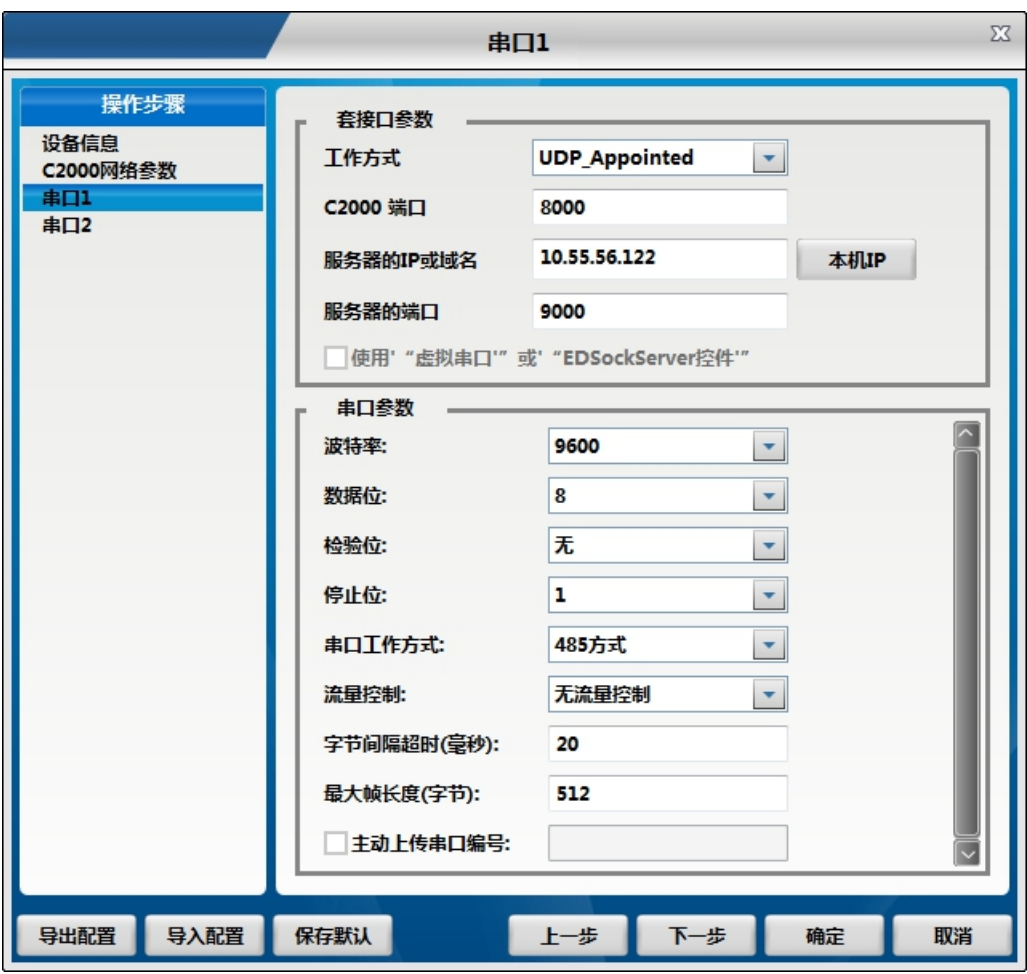

## **工作方式:**选择UDP\_ Appointed。

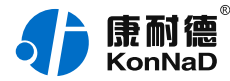

**C2000端口:**可以使用默认值8000,也可设置为其它需要的数值。 **服务器的IP或域名:**需要连接的服务器的IP地址或连接的域名,假如 要指定IP为电脑的IP地址10.55.56.122,此处服务器IP填写 10.55.56.122。

**服务器端口:**假设指定的端口为9000,此处填上9000,也可设置为 其它需要的数值。

**使用"虚拟串口"或"EDSockServer控件":**此次测试使用UDP 通信,此功能失效不勾选。

**串口参数**:设置和串口服务器串口下接的串口设备通信参数一致。

"**主动上传串口编号**":使用SOCKET通信时生效,启用后在TCP连 接后将首先往对端发送设置的编号。使用UDP进行通信此设置项无 效。

**>>数据收发测试<<**

修改好参数后,点"**确定**"按钮设置串口服务器参数。设置完成后 设备即可使用UDP进行通信。

同上面章节TCP测试一样,打开使用网络测试工具,模拟上位机应用 软件和串口服务器进行UDP通信。依次选择虚拟串口管理程序左上 鱼"**康耐德--数据--网络数据测试**",打开网络测试工具,如下图 示:

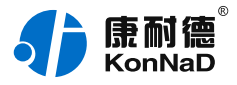

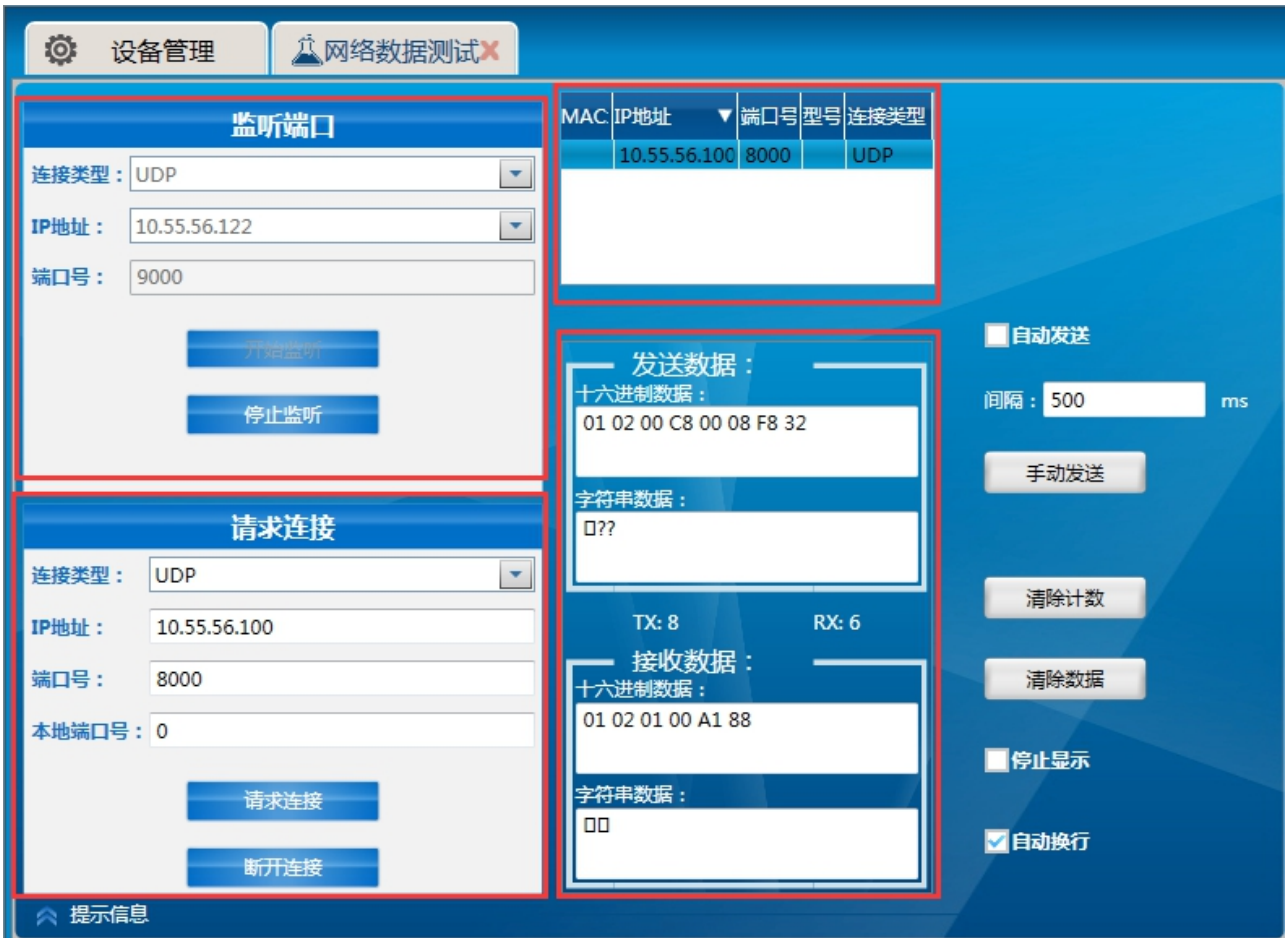

因设置串口服务器为"**UDP\_ Appointed**"模式,网络测试工具通 过UDP连接串口服务器。

因此在"**请求连接**"栏,选择"UDP"连接类型,在"IP地址"中 输入串口服务器的IP(10.55.56.100)地址及端口号即C2000端口

(8000),点击"请求连接"按钮;

在"**监听端口**"栏,选择"UDP"连接类型,在"IP地址"中选择 本地电脑的IP(10.55.56.122)地址及监听端口号即服务器端口

(9000),点击"开始监听"。

设置完可以看到串口服务器已经和网络测试工具建立了UDP连接, 在发送区输入要发送的数据,选择" **手动发送** "即可将数据发送到

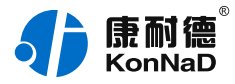

串口服务器。但是需要注意的是串口服务器只和IP为10.55.56.122端 口为9000的主机通信。

## <span id="page-55-0"></span>**4.4.2. [UDP\\_Normal工作模式](#page-1-32)**

在进行UDP Normal通信测试前先设置好串口服务器的网络参数, 设置完成后确保电脑能Ping通串口服务器IP地址(具体C2000网络 参数设置 可以参考 **使用虚拟串口进行通信** 章节)。 设置"**串口1**"参数(此处对串口1配置说明,其他串口配置同理)

如下图示:

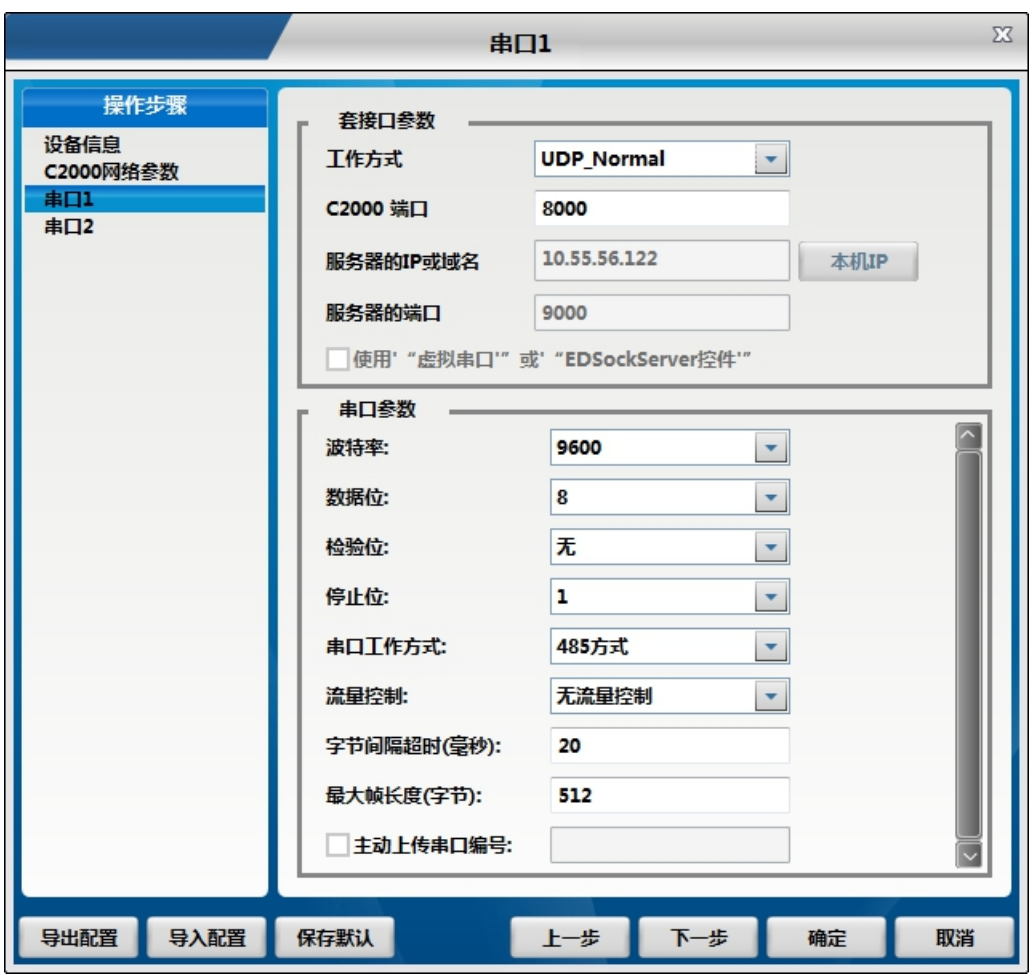

**工作方式:**选择UDP\_Normal。

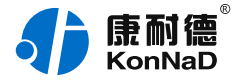

**C2000端口:**可以使用默认值8000,也可以设置为其它需要的数 值。

**服务器的IP或域名: UDP Normal模式, 无需填写。** 

**服务器端口:**UDP\_Normal模式,无需填写。

**使用"虚拟串口"或"EDSockServer控件":**此次测试使用UDP 通信,此功能失效不勾选。

**串口参数**:设置和串口服务器串口下接的串口设备通信参数一致。

"**主动上传串口编号**":使用Socket通信时生效,启用后在TCP连 接后将首先往对端发送设置的编号。使用UDP进行通信此设置项无 效。

修改好参数后,点"确定"按钮设置串口服务器参数。

#### **>>数据收发测试<<**

同上面章节TCP测试一样,打开使用网络测试工具,模拟上位机应用 软件和串口服务器进行UDP通信。依次选择虚拟串口管理程序左上 角"**康耐德--数据--网络数据测试**",打开网络测试工具,如下图 示:

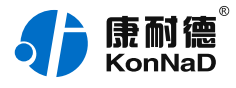

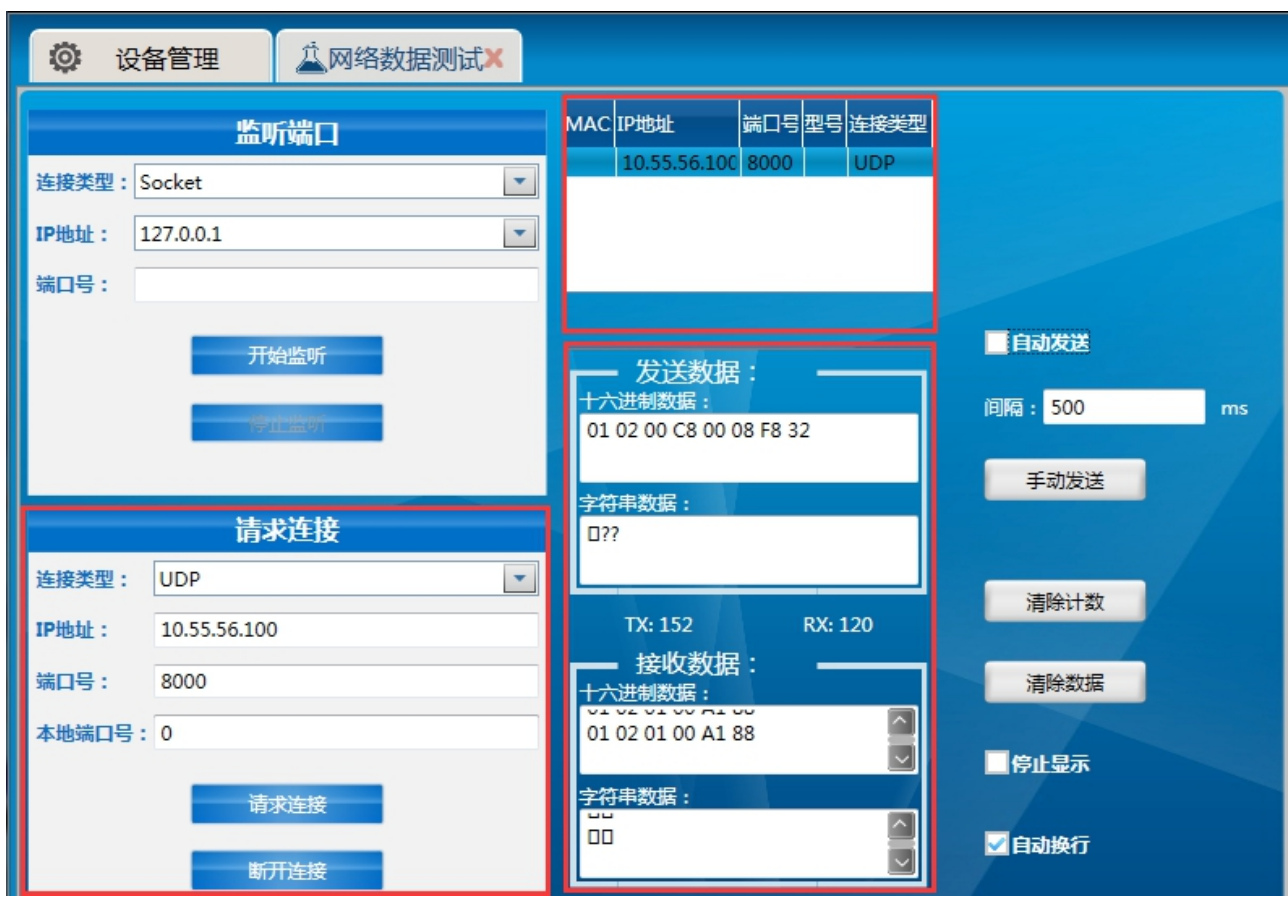

因设置串口服务器为"**UDP\_Normal**"模式,网络测试工具通过 UDP连接串口服务器。

因此在"**请求连接**"栏, "IP地址"中输入串口服务器的 IP(10.55.56.100)地址及端口号即C2000端口(8000),点 击"请求连接"按钮。 设置完可以看到串口服务器已经和网络测试工具建立了UDP连接, 在发送区输入要发送的数据,选择"**手动发送**"即可将数据发送到

串口服务器。需要注意串口服务器在"UDP\_Normal"模式时,它 会回应所有的IP地址和端口发过来的数据,并将返回的数据发送到 最后一次发给它查询请求的IP地址和端口。

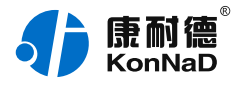

### <span id="page-58-0"></span>**4.5. [使用Web设置参数](#page-1-33)**

在设备跨网段使用、使用Socket通信、电脑开防火墙导致设备搜索 不到或不方便安装虚拟串口管理程序时可以通过Web对设备进行参 数设置。使用浏览器对串口服务器进行参数设置前必须确保电脑能 Ping通串口服务器的IP地址。

在浏览器里面输入串口服务器的IP地址(**出厂默认IP地址为**

**10.1.1.10\子网掩码255.0.0.0 \网关10.1.1.200**)后即可进入设置 界面.如下图,**默认无密码**直接点击提交即可进入设置页面。

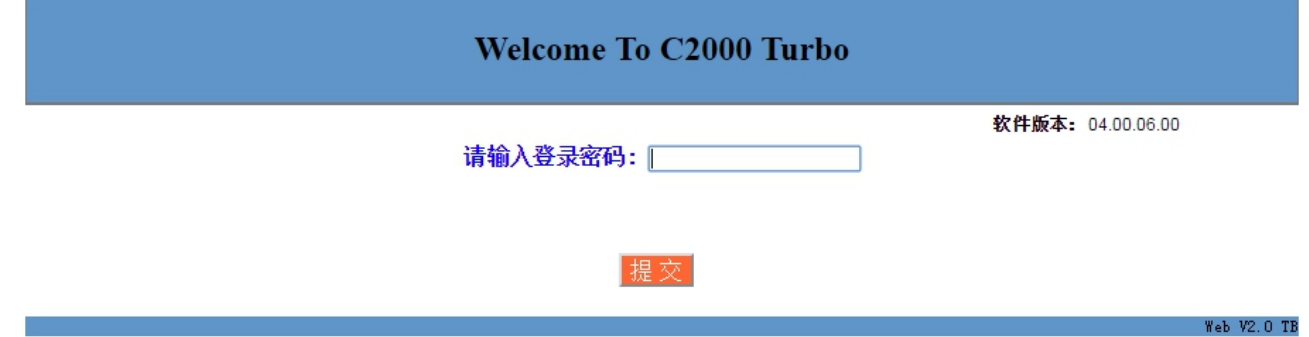

进入后有"配置网络参数"、"配置串口参数"、"修改密码"、 "应用C2000设置"共四个配置界面,除在"修改密码"项可以修 改进入Web的登录密码,其他参数的含义和上一章节使用软件配置 一样在此不在复述。

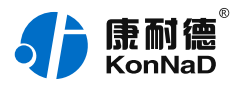

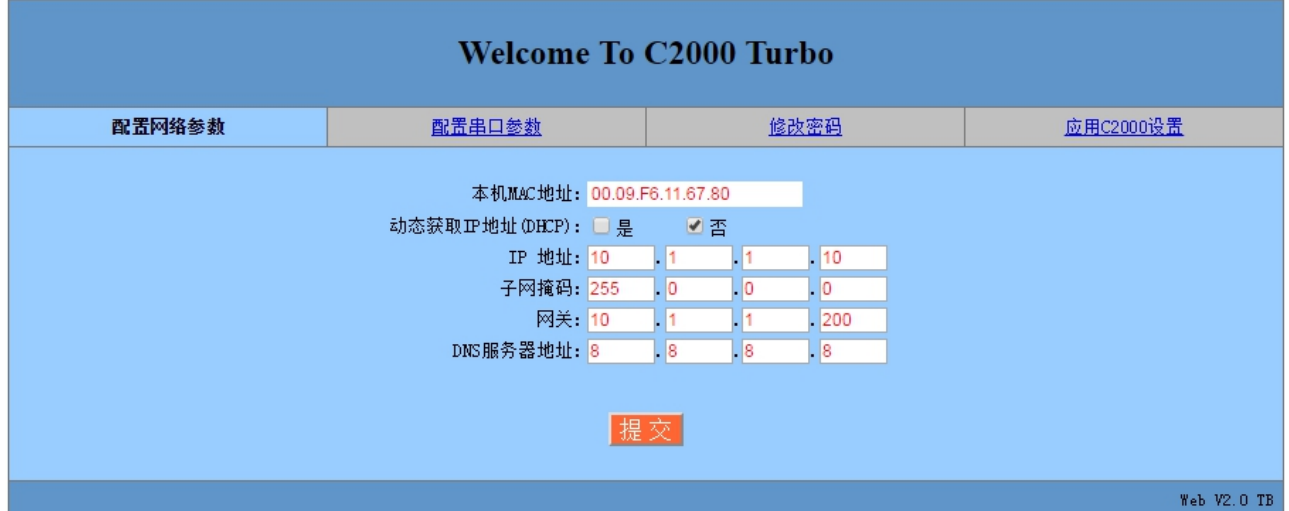

在前面已经设置好了参数后,点击"提交"完成参数保存,但 是"C2000设备"并没有应用刚才的设置,所以还必须点击"应 **用C2000设置**",新的配置才能生效。

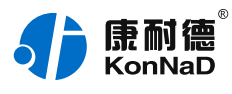

# <span id="page-60-0"></span>**5. [装箱清单](#page-1-34)**

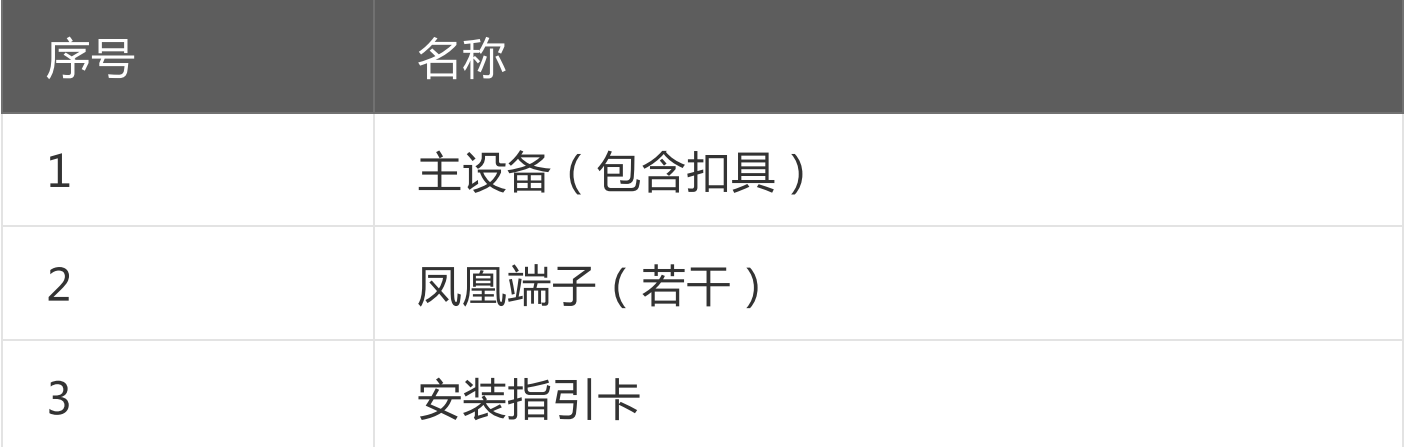

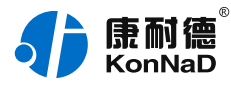

<span id="page-61-0"></span>**6. [产品服务](#page-1-35)**

您所购买的产品在正常使用的情况下,凡是由原材料或生产过程中 造成的质量问题,自购买之日起提供免费保修服务。凡是由于用户不按 本产品说明书要求,自行安装、拆卸或不正确使用而造成的损坏,本公 司提供维修服务,但收取适当维修费。保修期限如下表:

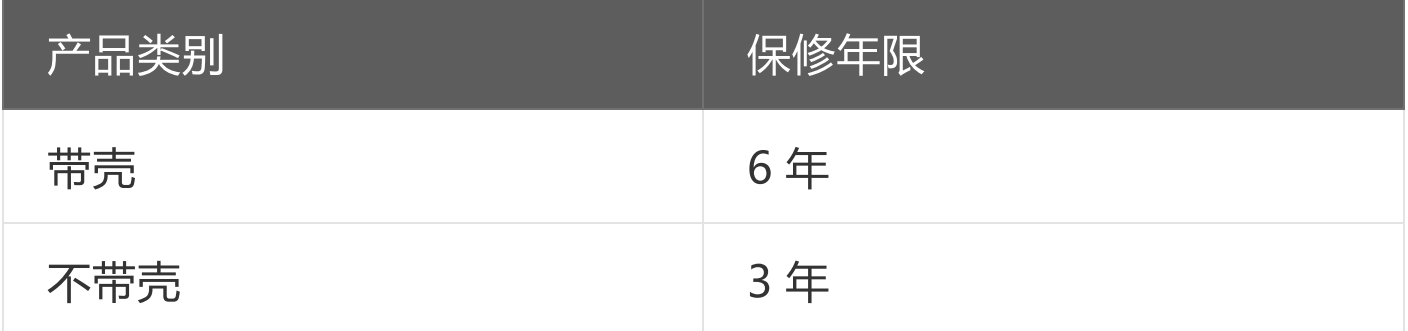

注:产品配件不提供保修服务。

保修条例:

- 1. 自购买产品之日起,在正常使用的情况下(由公司授权技术人员判定), 在保修期限内,对发生故障的产品进行免费维修。
- 2. 在保修期内曾经由我公司以外的维修人员修理或更改过的产品、或安装不 当、输入电压不正确、使用不当、意外事件或自然灾害等原因引起的故障 的产品不属于保修范围。
- 3. 在接受保修服务前,需要客户出示保修卡或购买发票来证明产品购买日 期。无法确认日期的将不予保修。
- 4. 所有保修或维修的产品,用户承担运费和运送时的风险。
- 5. 超过保修期或不符合保修条件的产品,本公司提供收费维修。
- 6. 定制化和 ODM 产品的保修期以合同约定为主。

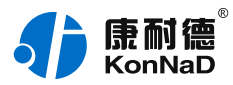

- 7. 和本保修条例发生冲突的其他口头承诺等,参照本保修条例执行。
- 8. 我公司在产品制造、销售及使用上所担负的责任,均不应超过产品的原始 成本。本公司不承担任何连带责任。
- 9. 本条款的解释权归本公司所拥有。